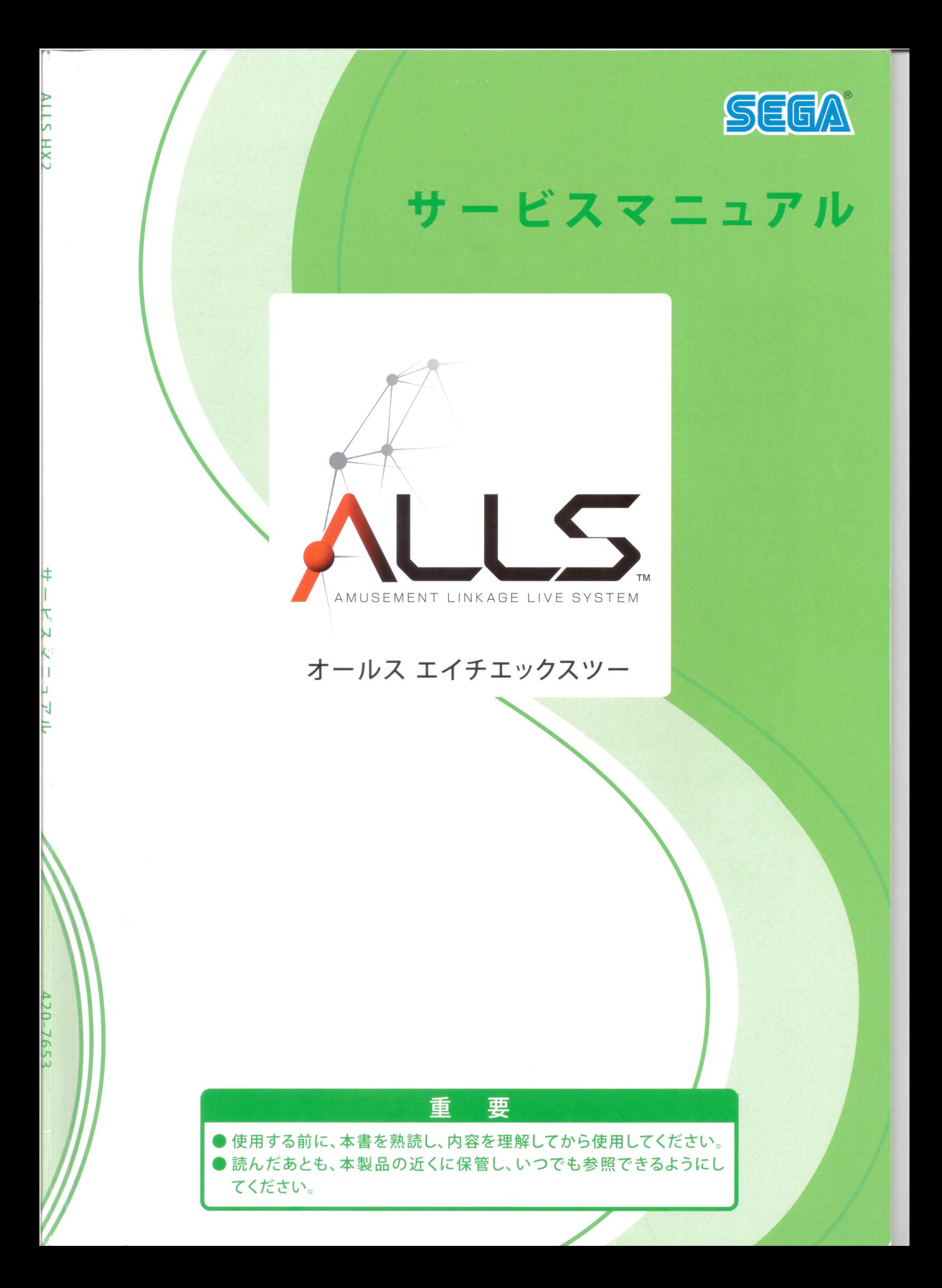

## マニュアルの紹介

本書は本製品

#### オ<sup>ー</sup>ルスエイチエソクスツ<sup>ー</sup> ALLS HX2

の保守、 点検、 ソフトウェアに関する情報を示し、 解説したものです。

本書は、 本製品の所有者、 管理者、 運営者を対象としています。 本書を熟読し、 十分に理解した上 で本製品を使用してください。 また、 本書を読んだあとも、 本製品の近くに保管し、 いつでも参照 できるようにしてください。

本書の記載通りに作業を行うことができない、 または正常な機能が得られない場合は、 技術者以外 の方は内部システムに絶対に手を触れず、 製品購入先または本書記載の 「お問い合わせ先」まで連 絡してください。

本書を紛失した場合、 「サ<sup>ー</sup> ビス部品注文書」で注文すると入手できます。 本製品はネットワークによるソフトウェア更新機能を持っています。本書に記載されていない機能、 モ <sup>ー</sup> ドが追加される可能性があリます。

※記載内容は改良のため、 予告なく変更する場合があります。

# **!警告表示についての説明** == -=:---…~ ]

本書とキャビネットに表示している警告表示の意味や注意事項を十分に理解し、 本製品を正しく安 全に使用してください。

特に注意を要する説明は、 危険度の程度により「危険」「警告」「注意」と分類し、 掲載しています。

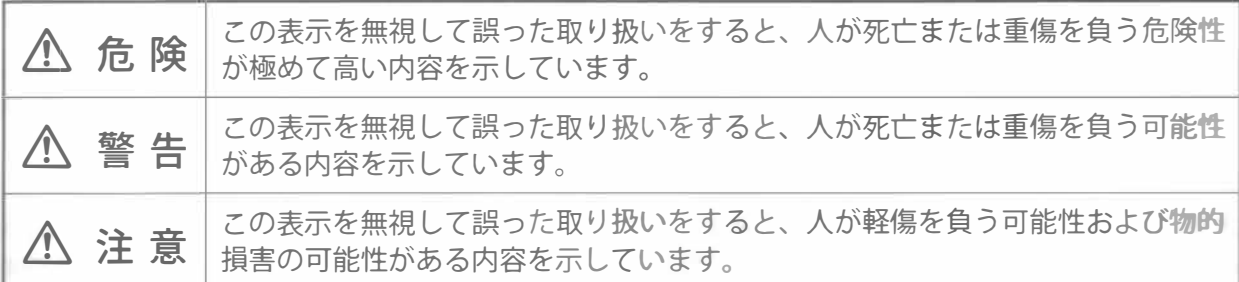

本製品を安全に使用するために、 下記のような図記号を使用しています。

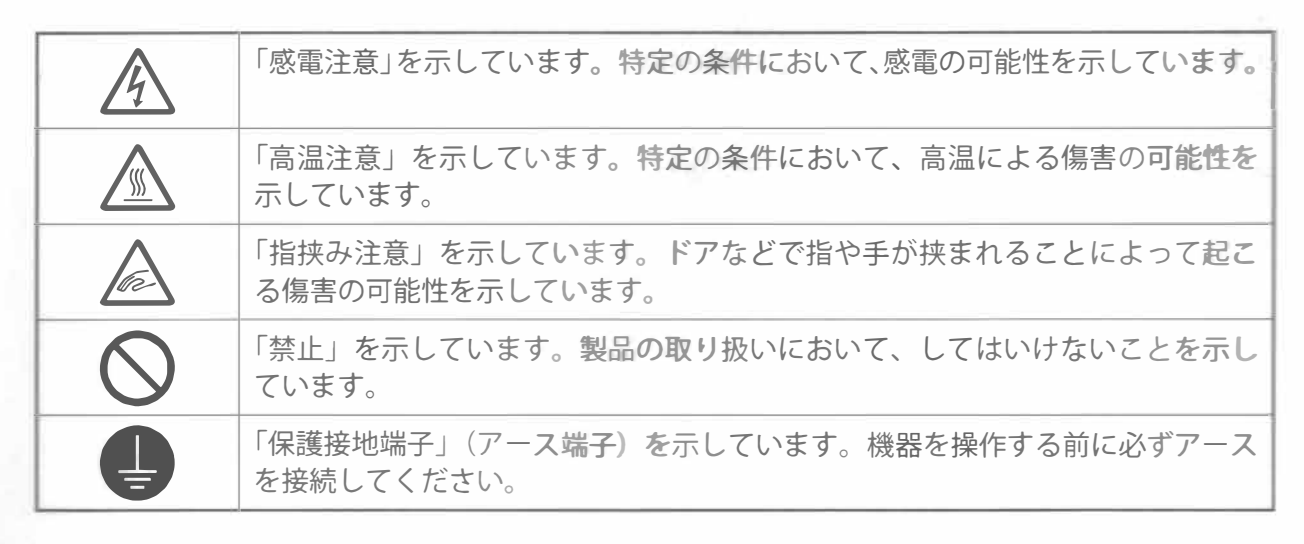

書では人身事故や物的賠償事故におよばない重要な情報は、 下記の図記号を使用し、 掲載してい ます。

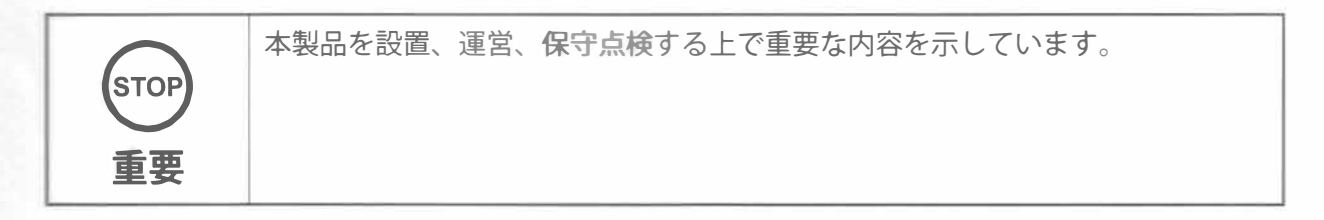

#### 店舗メンテナンスマン、技術者 (サービスマン)の定義

#### <u><< 警告</u>

本書記載の作業 説明のなかで 「店舗メンテナンスマン」、 「 技術者(サ <sup>ー</sup> ビスマン)」が 作業するように指示がある作業や、 本書では説明していない作業は、 知識や技術がない 方は行わないでください。 感電、 故障の原因となります。 知識や技術を持つ方がいない 場合は、 安全のために製品購入先または本書記載の 「お問い合わせ先」まで作業を依頼 してください。

部品交換、保守点検、異常時の対処は、店舗メンテナンスマンまたは技術者(サービスマン)が行っ てください。本書では特に危険な作業は専門的な知識を有する技術者(サービスマン)が行うよう に指示しています。本書は店舗メンテナンスマンと技術者(サービスマン)を以下のように定義し ます。

#### 店舗メンテナンスマン

アミューズメント機器や自動販売機などのメンテナンスの経験を有し、本製品の所有者および運営 者の管理のもとに、アミュ <sup>ー</sup>ズメント施設内または店舗内で日常的に機器の設置、保守点検、ユニッ トや消耗部品の交換などを通じて機器の保守管理に携わる人。

#### 店舗メンテナンスマンの行動内容

アミュ <sup>ー</sup> ズメント機器や自動販売機などの設置、保守点検、 ユニットや消耗部品の交換。

#### 技術者 (サービスマン)

アミューズメント機器製造メーカーで機器の設計、製造、検査、メンテナンスサービスに携わる人。 工業高等学校卒業と同等以上の電気、電子、機械工学に関する専門的知識を有し、日常的にアミュー ズメント機器の保守管理や修理に携わる人。

#### 技術者(サービスマン)の行動内容

アミュ <sup>ー</sup> ズメント機器や自動販売機などの設置、電気、電子、機械部品の修理および調整。

# **●本書の表記について**<br>■本書の表記について<br>■ 図中の表記

本書では図中にファスナー(ネジ、ナット、座金など)やコネクターの情報を下記のように記載します

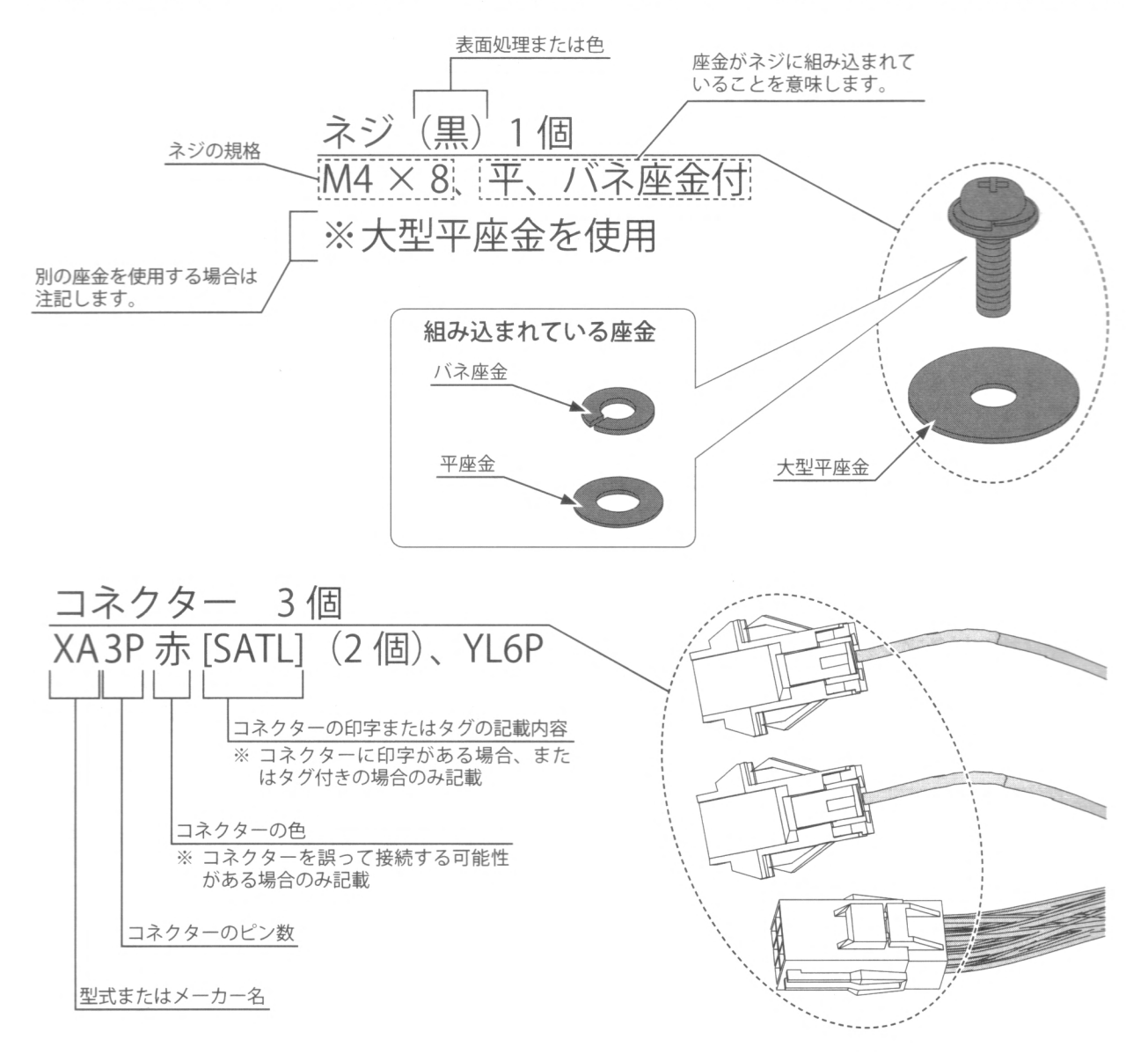

2

 $\mathbf{1}$ 

4

## 目次

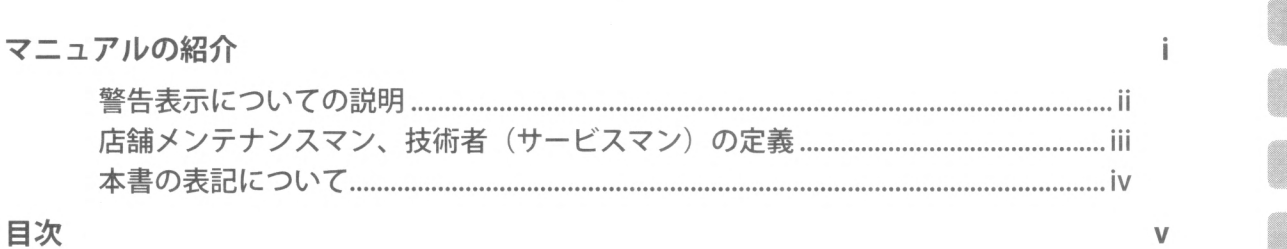

1 取り扱い上の注意

2 仕様

2-1 キャビネット………·………•……•………·…· 2 2-2 各部説明

#### 3 システムテストモード

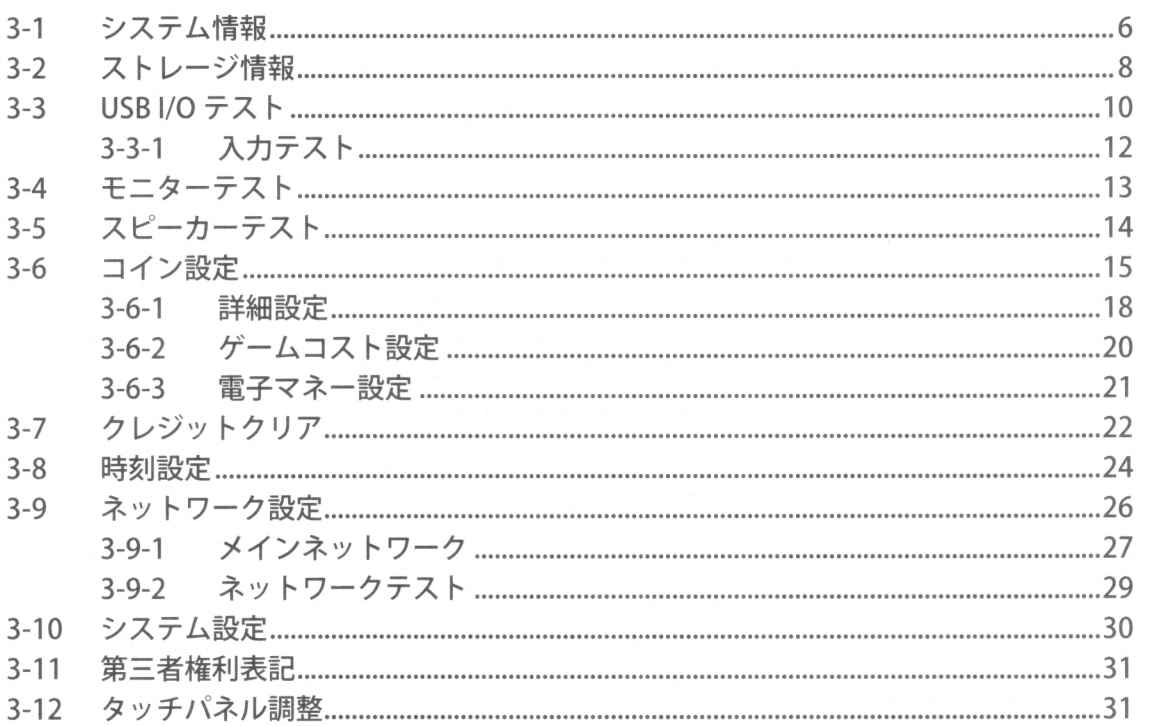

11ェラー表示 <sup>33</sup>

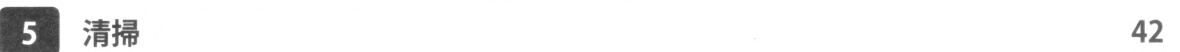

お問い合わせ先

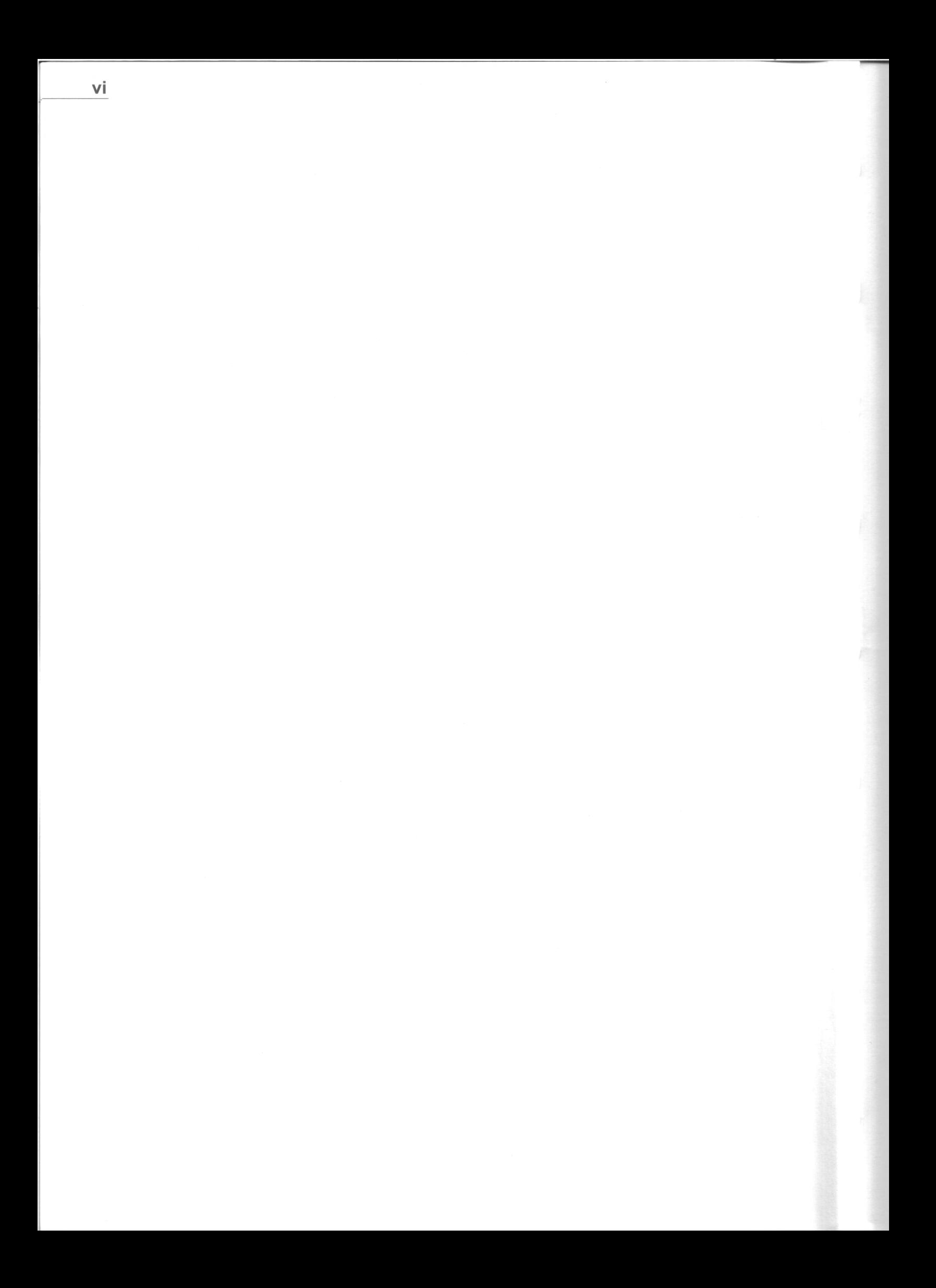

### 1 取り扱い上の注意

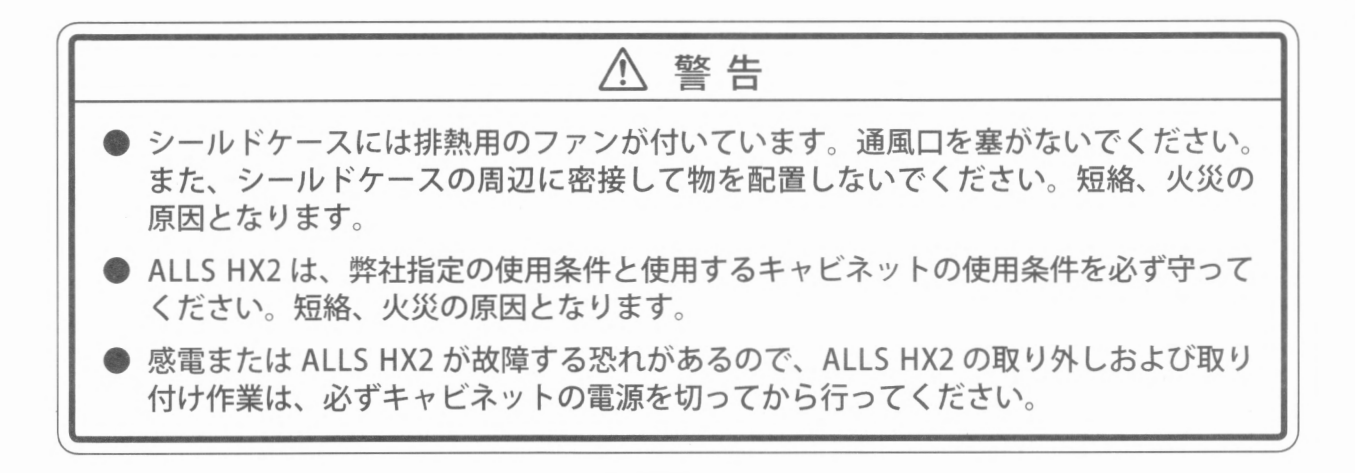

#### △注意

電源を切った直後は、排気口周辺が高温になっている場合があるため、触れないでくだ さい。作業は十分に冷えた状態で行ってください。

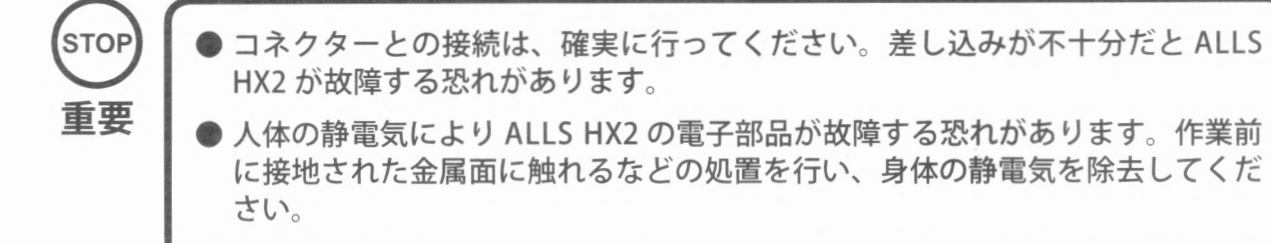

- ●本製品の使用部品がメーカーの都合によって製造中止または仕様変更になった 場合は、本製品の保証期間中でも、修理や交換依頼に対応できない場合があり ます。
- 本書に記載がない分解作業は行わないでください。動作不良や故障などの原因 となります

#### 本製品の最大消費電流は 1.6 A (AC 100 V, 50/60 Hz)

2 仕様

ALLS HX2は、サブストレージあリ(部品番号: 849-1004)とサブストレージなし(部品番号: 849- 1003)の2種類あります。

# !2-1キャビネット ------~~'^----------]

ALLS HX2 を使用するキャビネットの使用条件を必ず守ってください。 テストボタン、サービスボタンの位置は、キャビネット付属の取扱説明書で確認してください

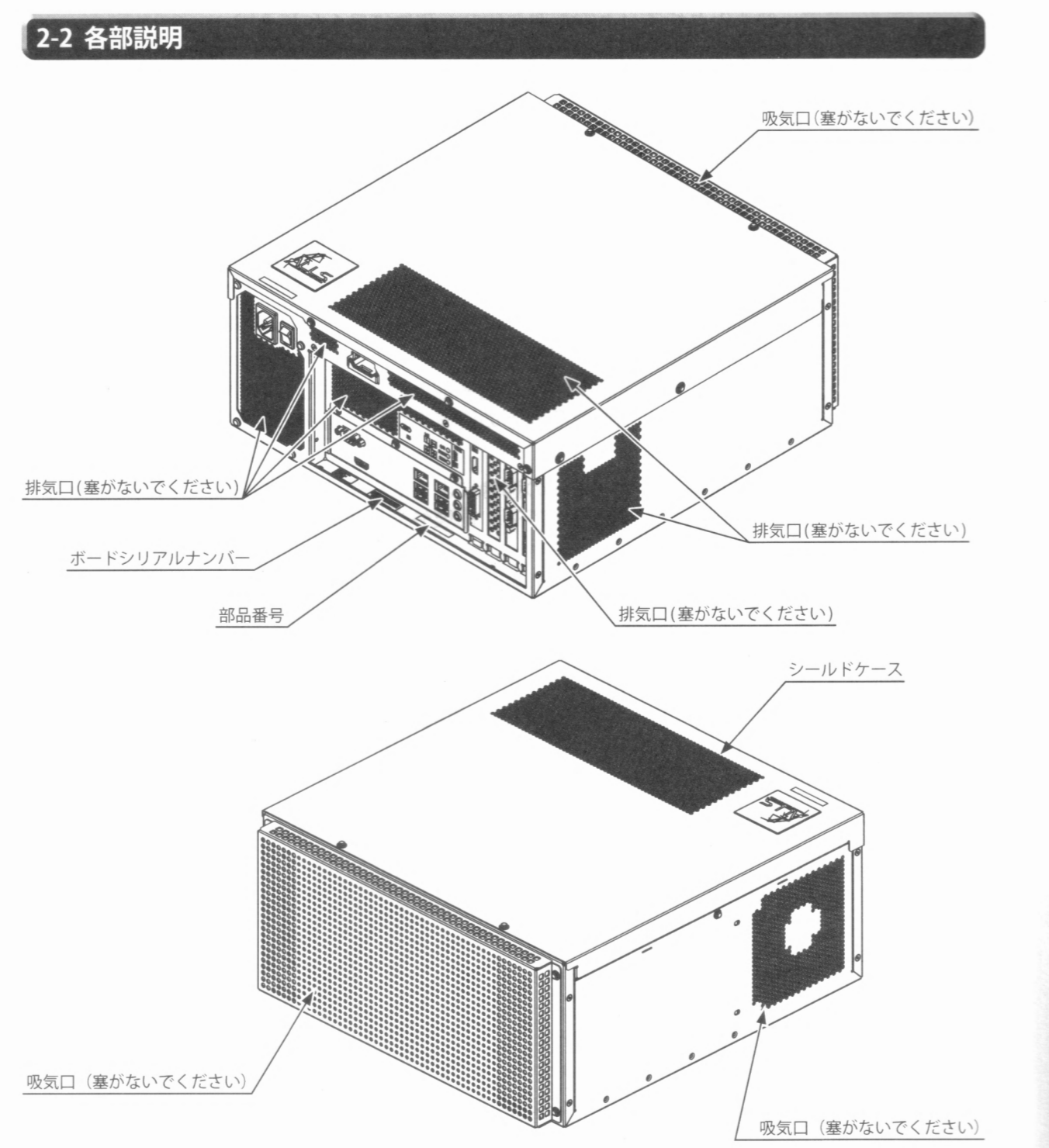

八 警告

コネクター本体を持って、抜き差ししてください。コネクター本体以外の部分を持って <u>- コネクター コネクター コポクラー コポクター コポクター コネクター コネクター コネクター コネクター コネクター コネクター コネクター コネク</u>ター コネクター コネクター コネクター コネクター コネクター コネクター コ 作業すると、ケーブルとコネクター端子金具を傷つけ、感電、短絡、火災の原因となリ ます。

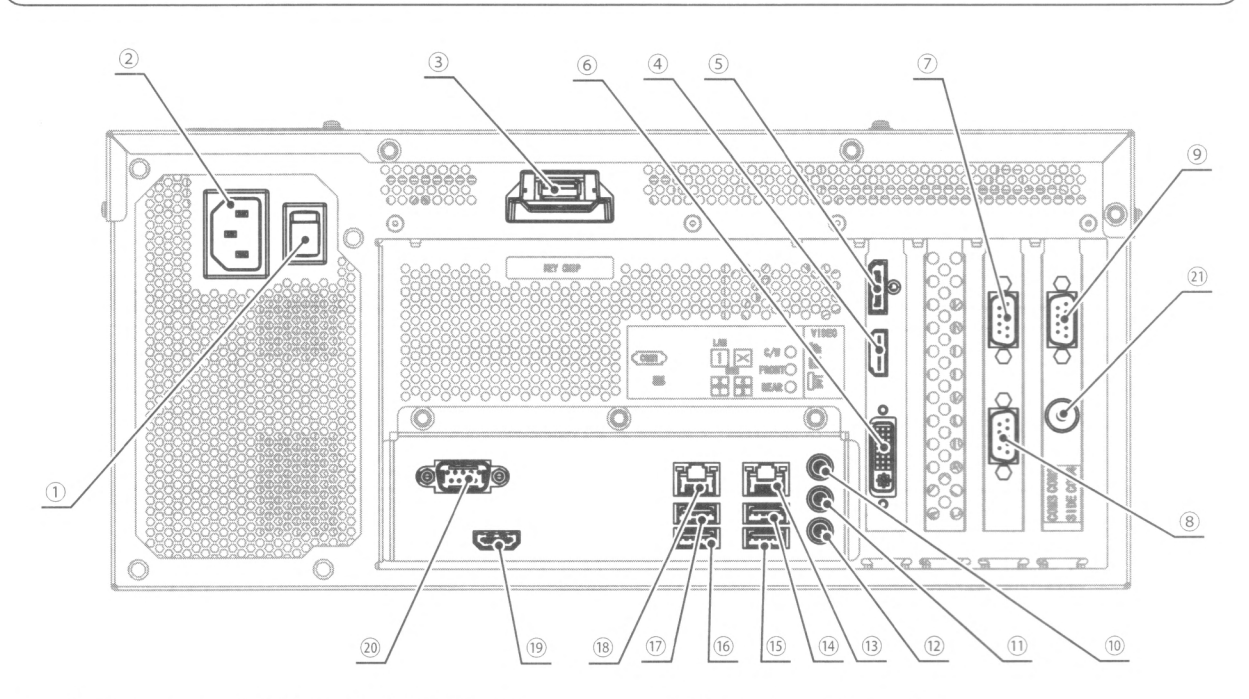

① 電源スイッチ (常時 ON の状態で使用) – 1 1 10 フロントラインアウト (※製造ロットにより電源スイッチの位置が @リアラインアウト 異なる場合があります。)

- 2 AC 電源入力ポート
- キーチップスロット
- HDMI出力 1
- ビデオ出力 1
- DVI出力
- シリアル通信ポート 2
- シリアル通信ポート 3
- シリアル通信ポート 4
- センター・ウーファーラインアウト
- **13 使用しません** USBポート 4 USBポート 3 USBポート 1 USBポート 2 LANポート 1 <sup>(19)</sup> HDMI 出力 2 シリアル通信ポート 1 サイドスピーカーラインアウト/マイクイン

## ■■ システムテストモード

| STOP 各種設定は、各テスト画面の「終了」を選択し、テストボタンを押すと、保存を開始します。自動で1つ前の画面に推移した時点で保存が完了します。保存が完了する前に電源を切ると、設定変更は無効となります。<br>| おうちゃく すい完了する前に電源を切ると、設定変更は無効となります。<br>| カームの難易度設定などを行うゲームテストモードについては、本書は説明いたしません。各ゲームのマニュアルを参照してください。 を開始します。自動で1つ前の画面に推移した時点で保存が完了します。保存 が完了する前に電源を切ると、設定変更は無効となります

●ゲームの難易度設定などを行うゲームテストモードについては、本書は説明い たしません。各ゲームのマニュアルを参照してください。

● OS バージョンによりテスト画面の表示が変更になる場合があります。

システムテストモードでは主に ALLS HX2 の情報や動作確認、モニターの調整確認、コイン / クレジッ トの設定などを行うことができます

テストボタンを押し、ゲームテストメニュー画面を表示します。「システムテストモード」を選択し、 テストボタンを押すと、システムテストモード画面を表示します

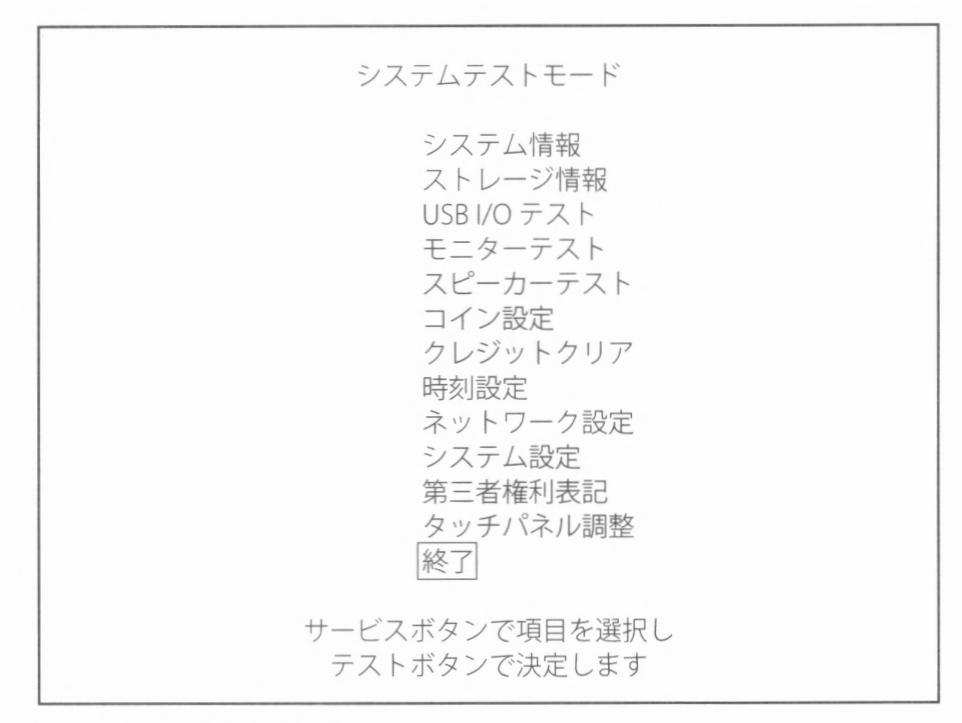

システムテストモード画面

- ・サービスボタンを押すと、項目を選択します
- ・テストボタンを押すと、選択した項目を実行します
- •「終了」を選択し、テストボタンを押すと、ゲーム画面に戻ります。

#### ■各項目の説明

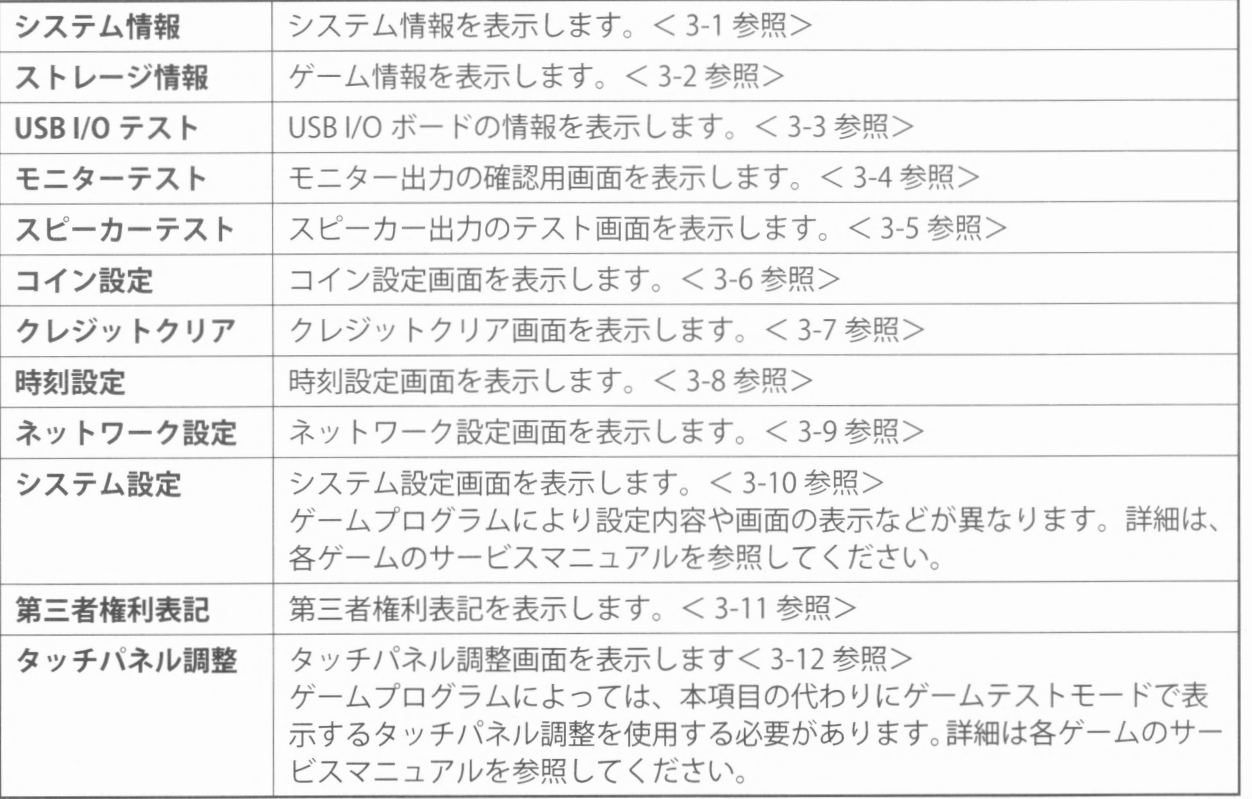

#### 3-1 システム情報

システム情報を表示します。

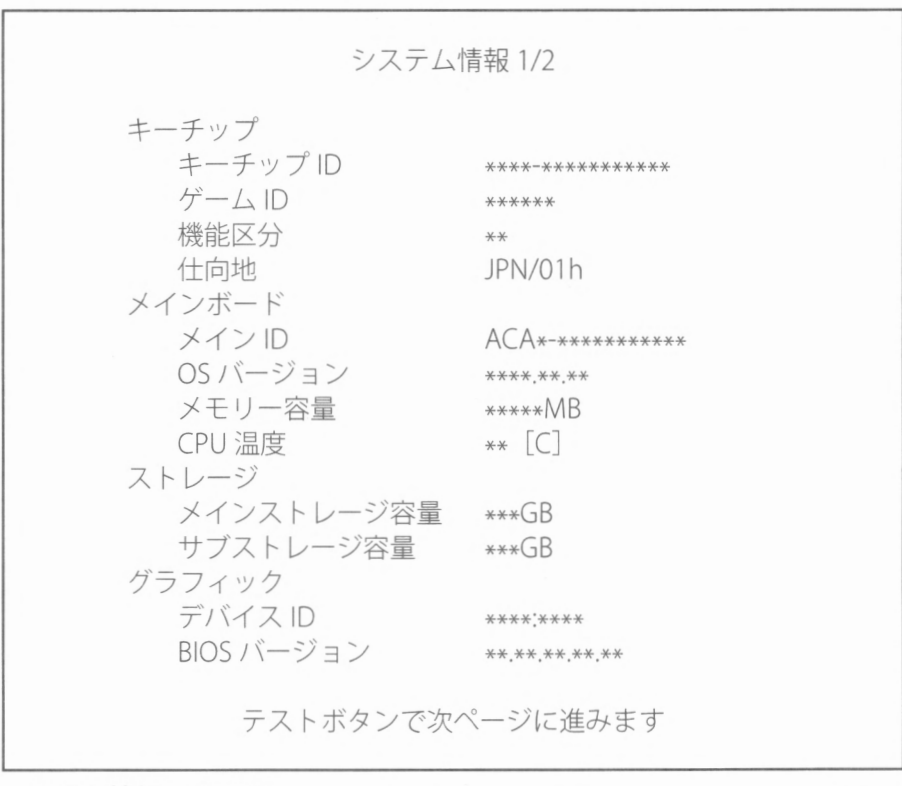

システム情報 1/2画面

#### 操作方法

テストボタンを押すと、システム情報 2/2画面に進みます。

#### ■各項目の説明

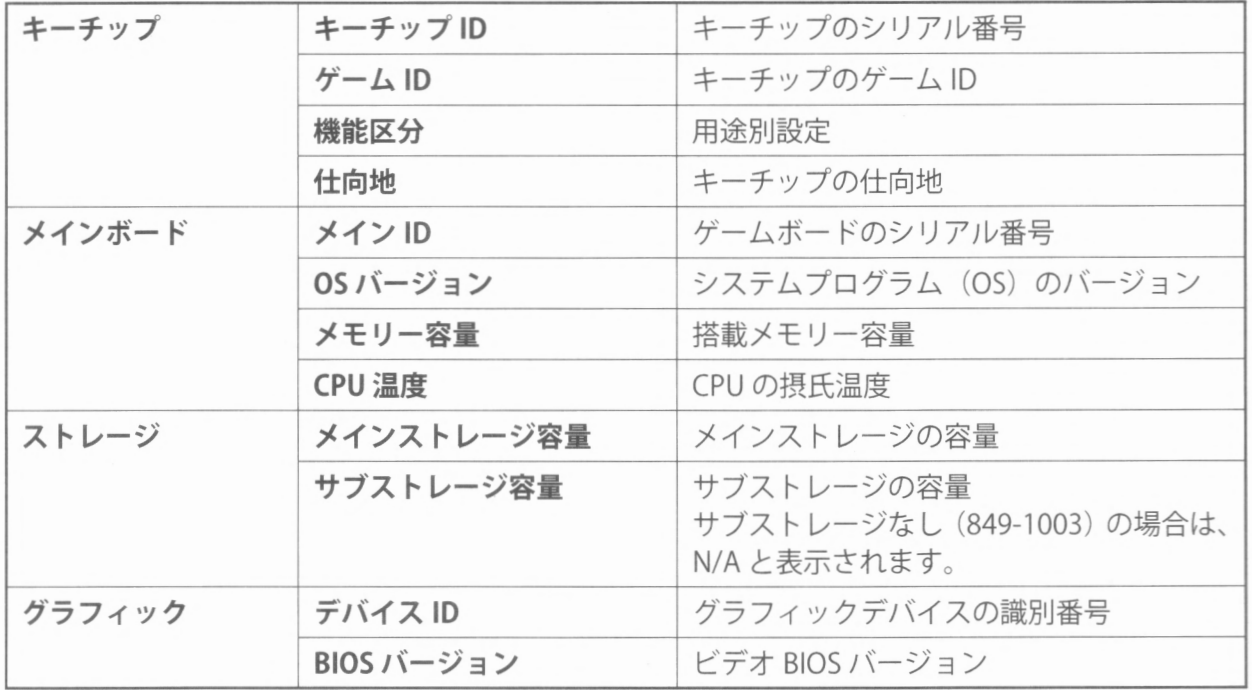

 $\label{eq:3.1} \begin{split} \frac{1}{2} \left( \frac{1}{2} \right) & = \frac{1}{2} \left( \frac{1}{2} \right) \left( \frac{1}{2} \right) \\ & = \frac{1}{2} \left( \frac{1}{2} \right) \left( \frac{1}{2} \right) \left( \frac{1}{2} \right) \\ & = \frac{1}{2} \left( \frac{1}{2} \right) \left( \frac{1}{2} \right) \left( \frac{1}{2} \right) \left( \frac{1}{2} \right) \\ & = \frac{1}{2} \left( \frac{1}{2} \right) \left( \frac{1}{2} \right) \left( \$  $3<sup>1</sup>$ 

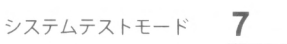

-3

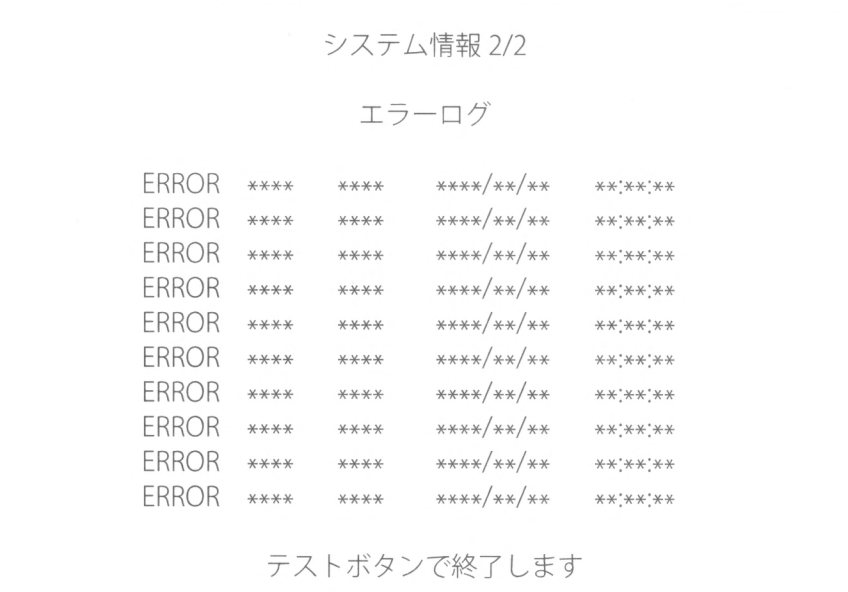

システム情報 2/2 画面

#### ■操作方法

テストボタンを押すと、システムテストモード画面に戻ります

#### ■各項目の説明

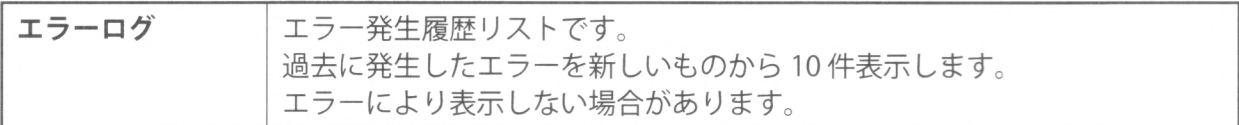

8 システムテストモード

r3-2 ストレージ情報 ]

**STOP** 重要

不用意に「アンインストール」を実行しないでください。実行すると、ゲームプ ログラムの再インストールが必要になります。

ALLS HX2 にインストールされているゲームプログラムの情報を表示します。また、インストールさ れているゲームプログラムを消去することができます。

テストモードに入るタイミングによリ、ファイルリストの表示に時間を要する場合があリます。「 ンインストール」が選択できるようになるまでは、ゲームプログラムを消去できません ゲームプログラムが存在しない場合は、[アプリケーションタイトル]部分に「ゲームプログラムが 見つかりません」と表示されます。

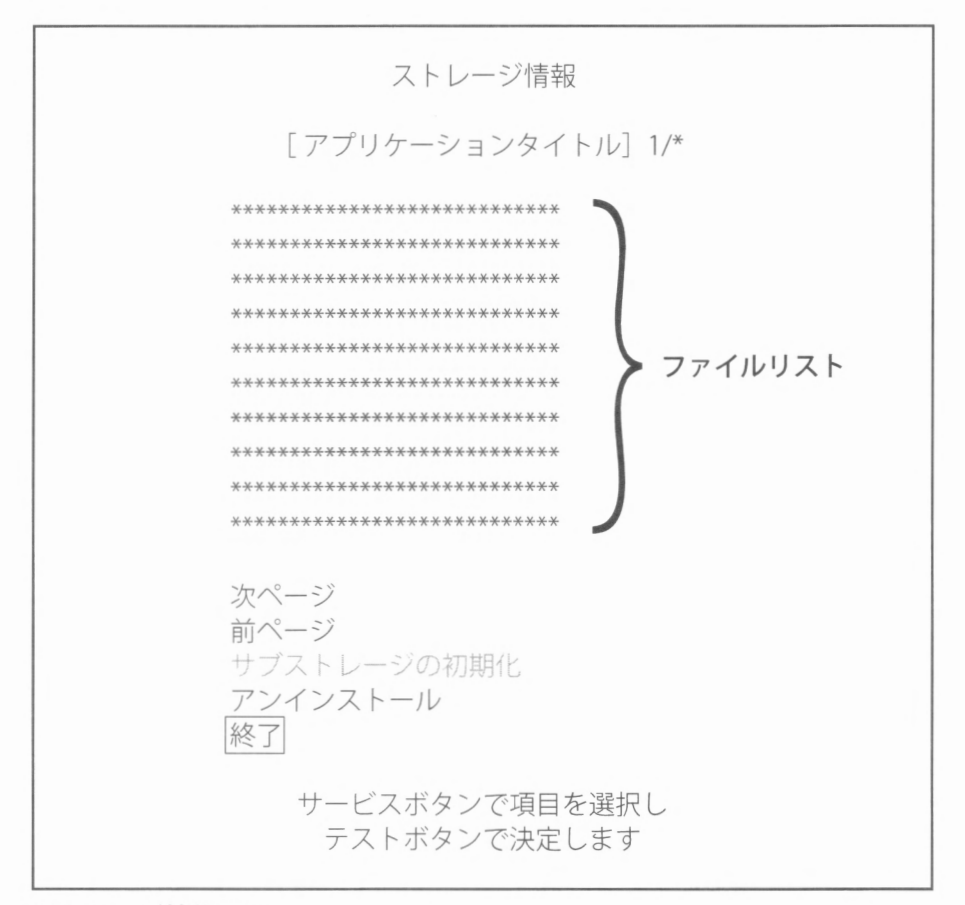

ストレージ情報画面

- サービスボタンを押すと、項目を選択します。グレー表示の項目は選択できません。
- ・テストボタンを押すと、選択した項目を実行します
- •「終了」を選択し、テストボタンを押すと、システムテストモード画面に戻ります。

#### ■各項目の説明

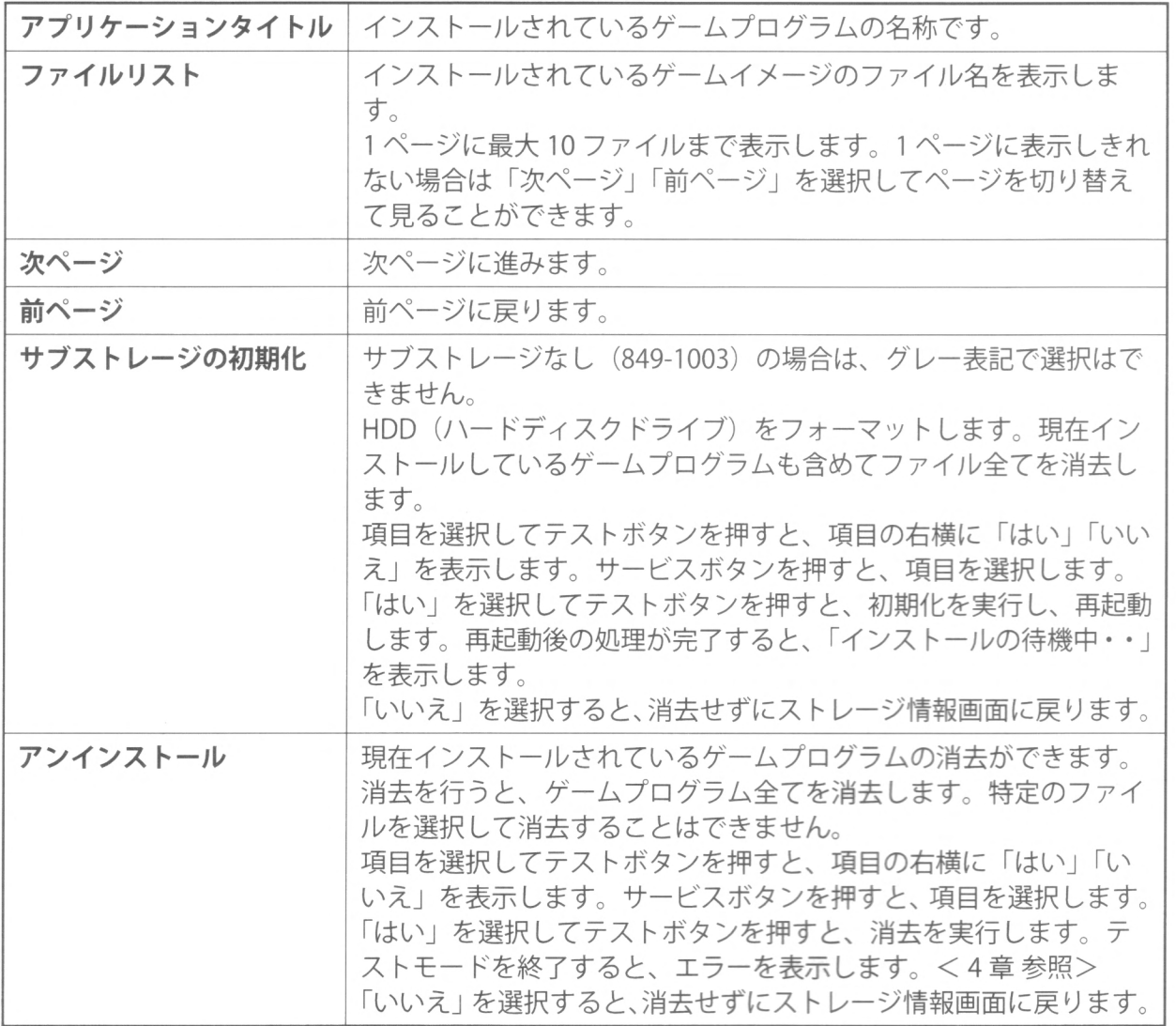

 $3<sup>1</sup>$ 

 $3<sup>1</sup>$ 

#### !3-3 USBl/0テスト ]

接続している USB I/O ボードの情報を表示します。 接続している USB I/O ボードの種類により画面の表示が異なります。図は一例です。 また、機種により USB I/O ボードがない場合があります。

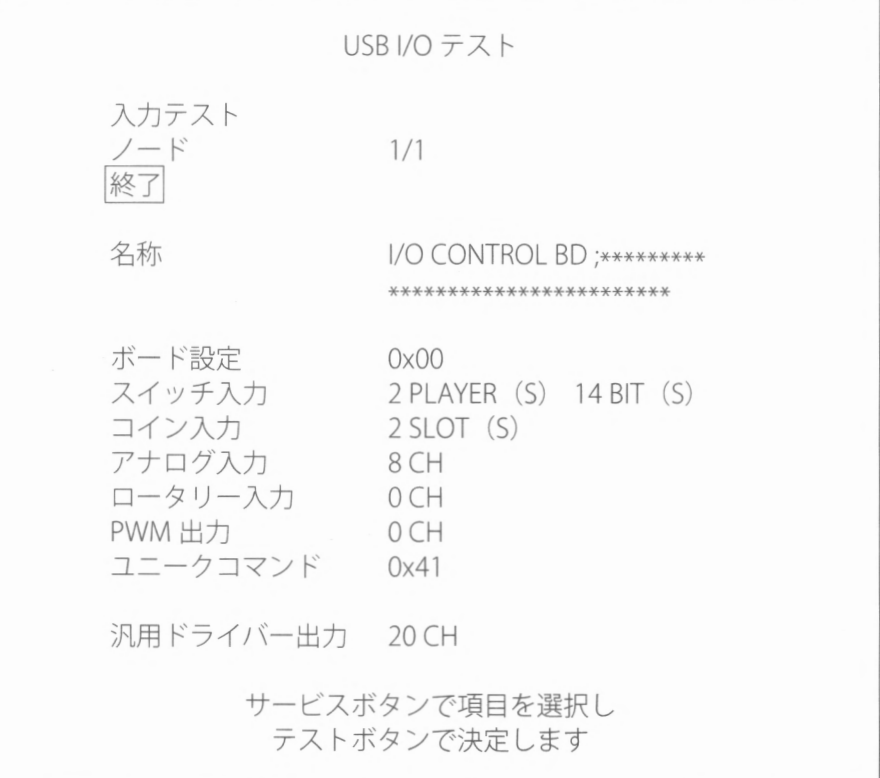

USB I/O テスト画面 (USB I/O ボード接続時)

#### 操作方法

・サービスボタンを押すと、項目を選択します

・テストボタンを押すと、選択した項目を実行します

・「終了」を選択し、テストボタンを押すと、システムテストモード画面に戻ります

#### ■各項目の説明

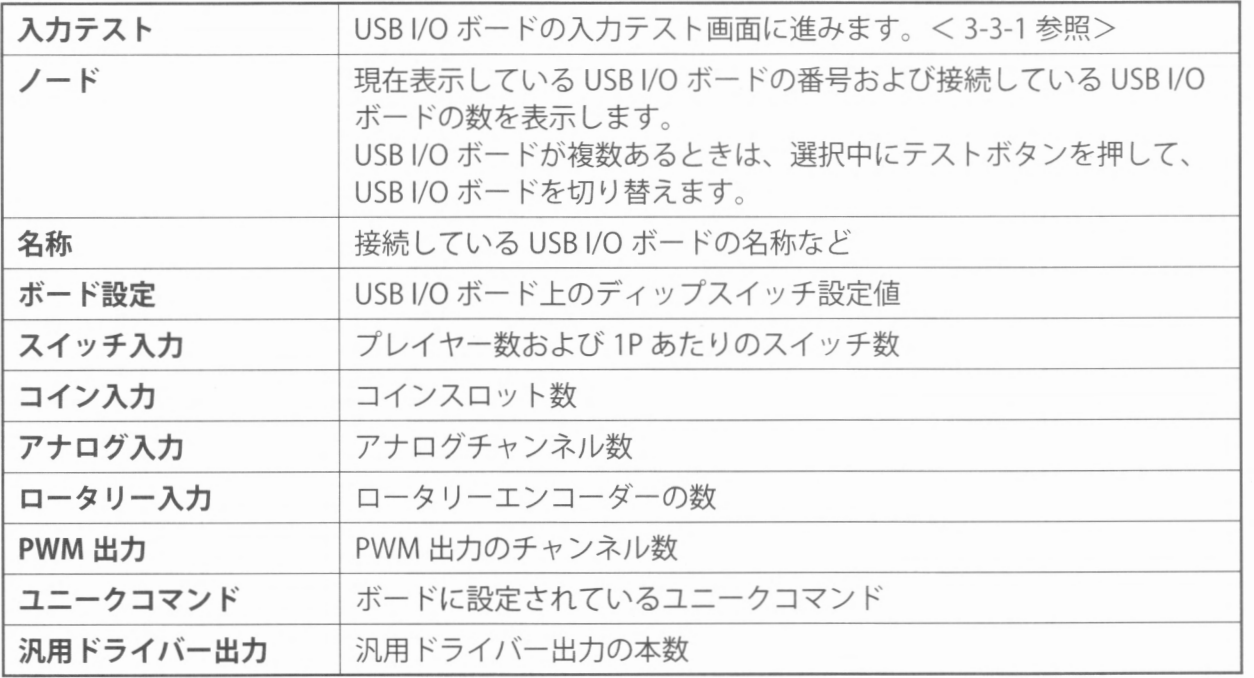

 $\overline{\textbf{3}}$ 

#### 3-3-1入カテスト

USB I/O ボードの入力テストを行います。USB I/O ボードから送られてきた入力情報を、16 進数で リアルタイムに表示します。

接続している USB I/O ボードの種類により画面の表示が異なります。図は一例です。

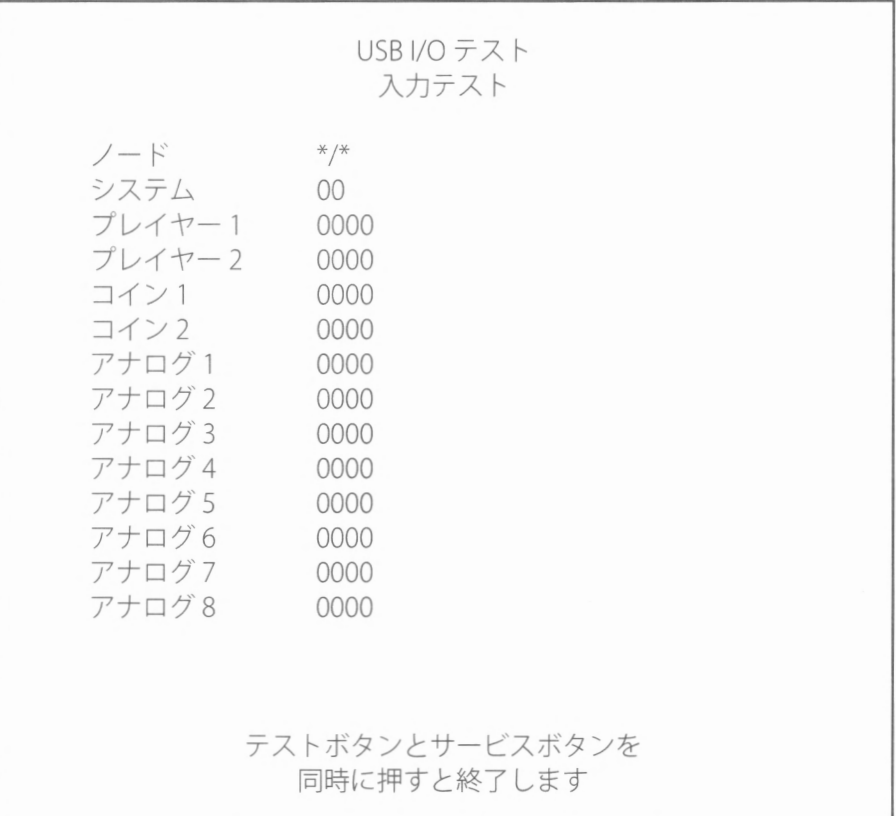

入カテスト画面

#### 操作方法

テストボタンとサービスボタンを同時に押すと、USBI/Oテスト画面に戻ります。

#### ■各項目の説明

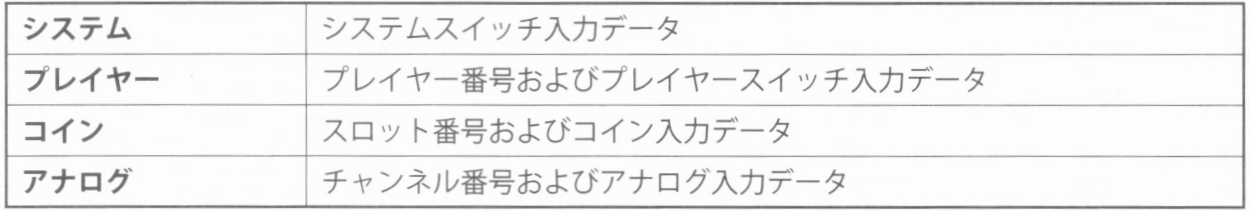

 $3<sup>1</sup>$ 

 $-3$ 

モニター画面出力の確認用です。

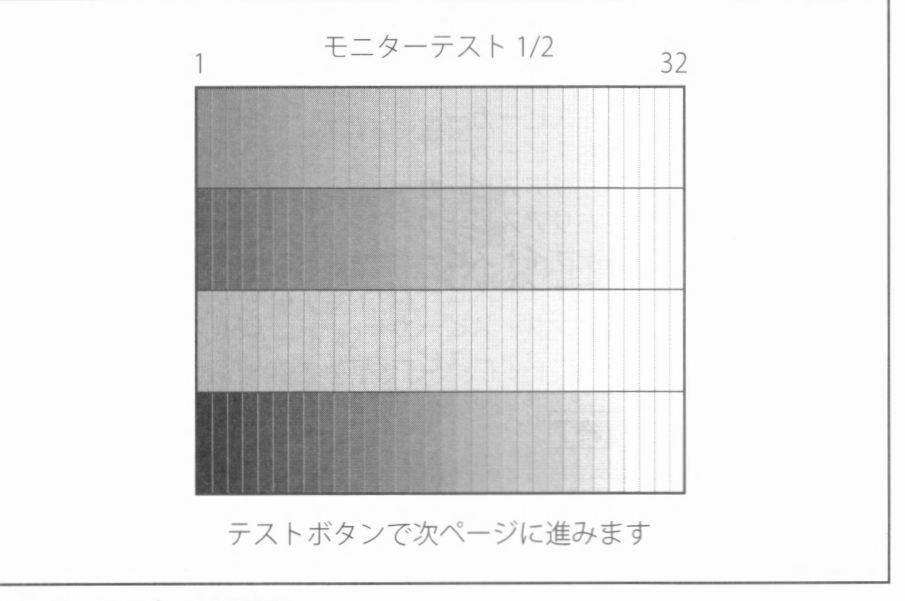

!狂モニターテスト ]

モニターテスト 1/2画面

#### 操作方法

- •上から赤、緑、青、白のグラデーションを表示します 「1」が一番暗く、「32」へ向かって段階的に明るくなっていきます。各色が正しく表示されている か確認してください。
- ・テストボタンを押すと、モニターテスト 2/2画面に進みます

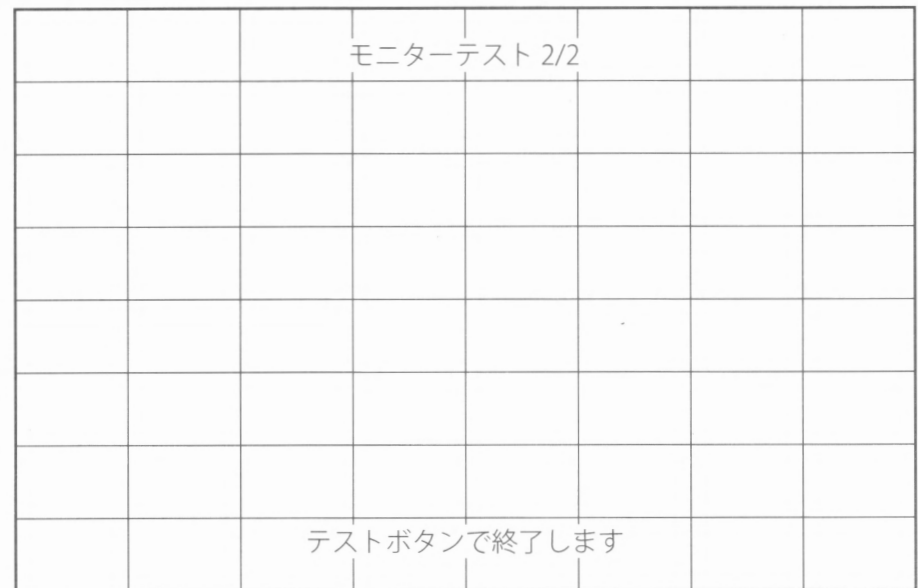

#### モニターテスト 2/2画面

- · 画面全体に 8×8のマス目を表示します。8 × 8 のマス目が欠けることなく、均等に表示されてい ることを確認してください
- ・テストボタンを押すと、システムテストモード画面に戻リます

 $3<sup>2</sup>$ 

| 3-5 スピーカーテスト

各スピーカーからテスト音を出力します。

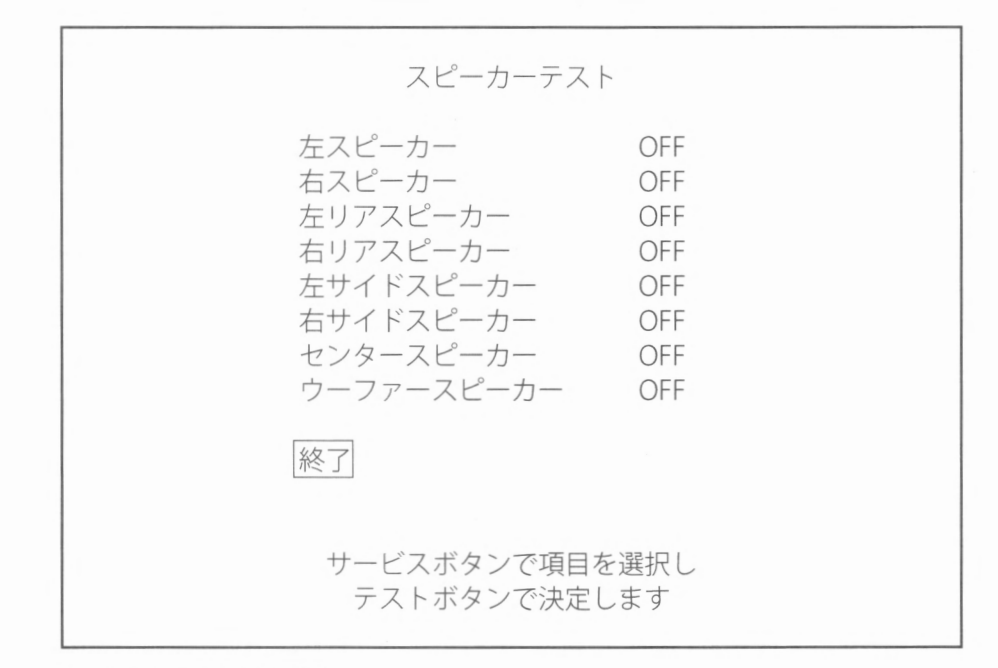

スピーカーテスト画面

- ・サービスボタンを押すと、スピーカーを選択します
- · テストボタンを押すと、選択したスピーカー右横の「ON」、「OFF」が切り替わります。「ON」に すると対象のスピーカーからテスト音を出力します。同時に複数のスピーカーから出力すること もできます。使用しているキャビネットにより出力しない項目があります。
- ・「終了」を選択し、テストボタンを押すと、システムテストモード画面に戻リます

# !3-6コイン設定 -------- \_.= - - ]

コイン / クレジット (料金)設定をします。

ゲームプログラムによリコイン/クレジット設定の指定があリます。詳しくは、各ゲームのマニュ アルを参照してください

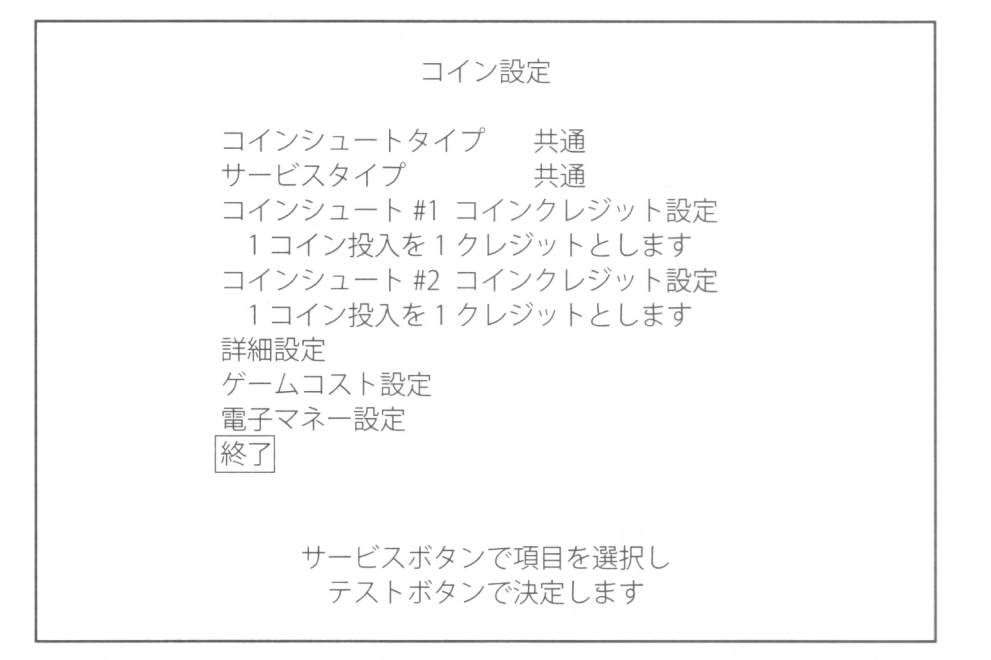

コイン設定画面(「コインシュートタイプ」を「共通」に設定した場合)

- ・サービスボタンを押すと、項目を選択します
- ・テストボタンを押すと、選択した項目の設定が変わる、または選択した設定画面に進みます
- ・「終了」を選択し、テストボタンを押すと、システムテストモード画面に戻ります

#### ■各項目の説明

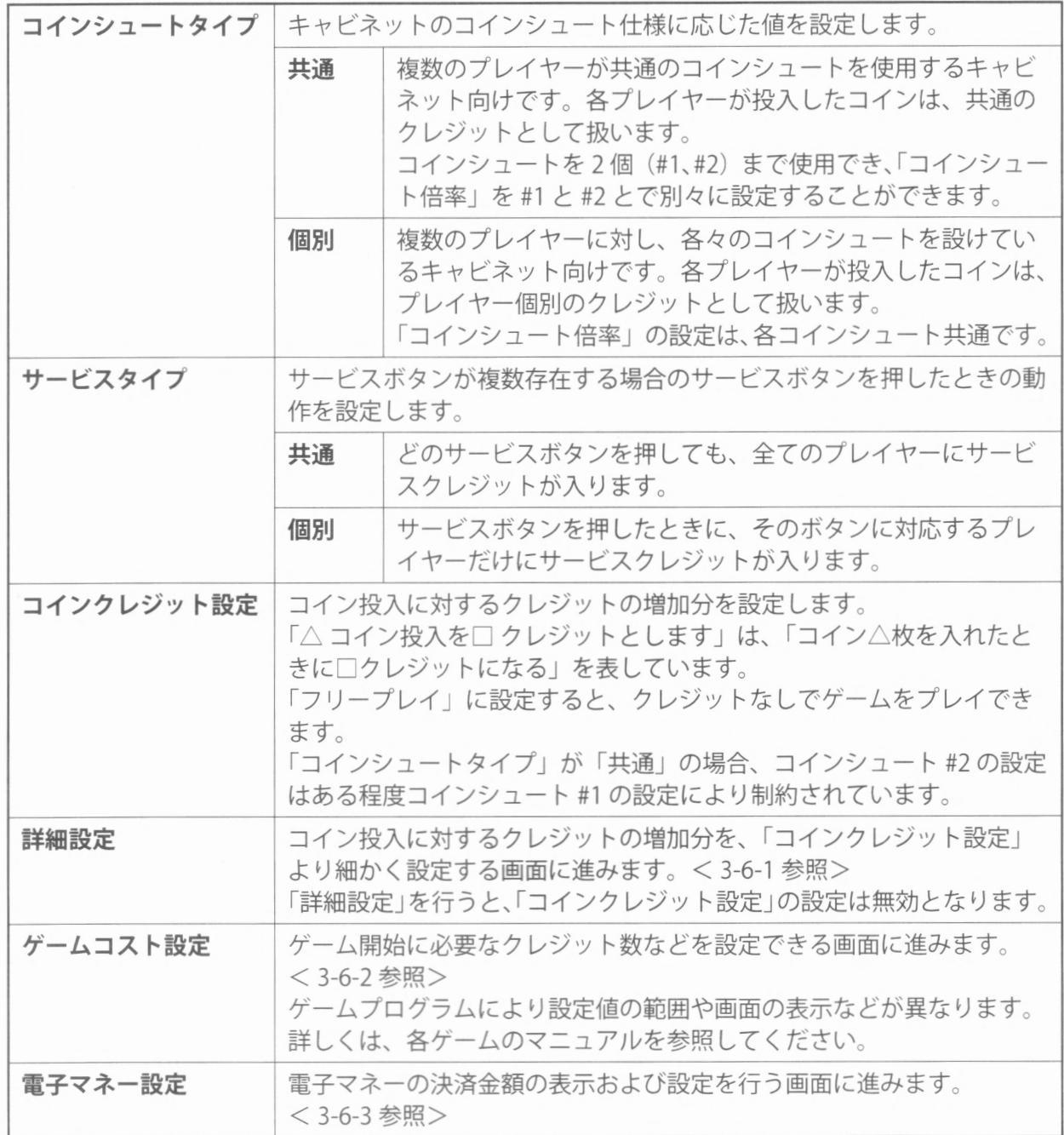

 $\overline{\mathbf{3}}$ 

-~一-

#### コインクレジット設定表

ゲームプログラムによっては、下記項目の一部が選択できない場合があリます

#### 表 1-1 (コインシュートタイプ「共通」)

コインシュート #1 を操作したとき、コインシュート #2 が連動して変化します。ただし、1 コイン 投入の設定にしたときは、コインシュート #2 は 1 クレジットのまま変化しません。変更したい場 合はコインシュート# 2を操作してください

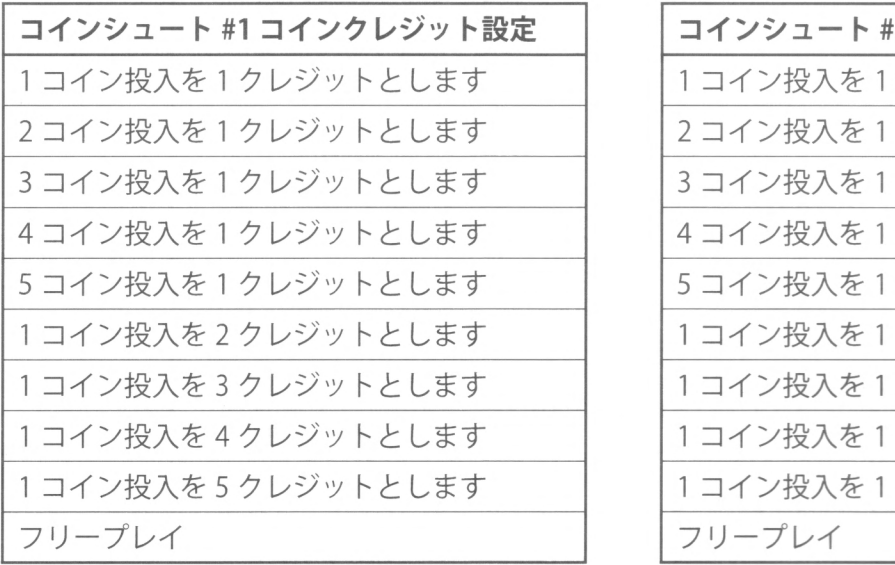

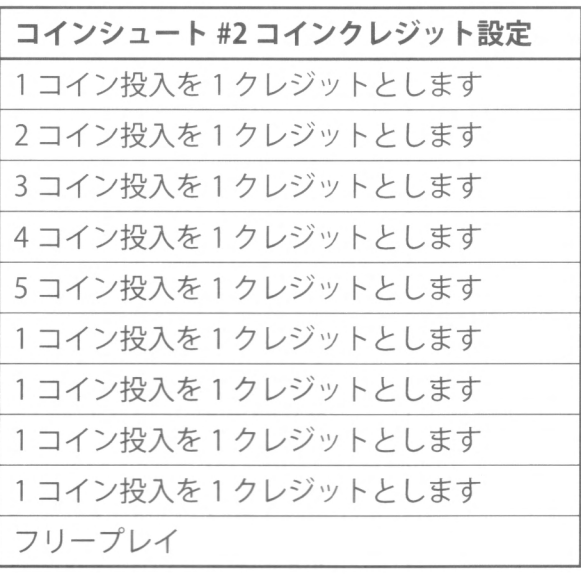

#### 表 1-2 (コインシュートタイプ「共通」)

コインシュート# 2を操作したとき、コインシュート# 1は変化しません コインシュート# 1の設定で、 2コイン投入以上に設定されているときは変更できません。

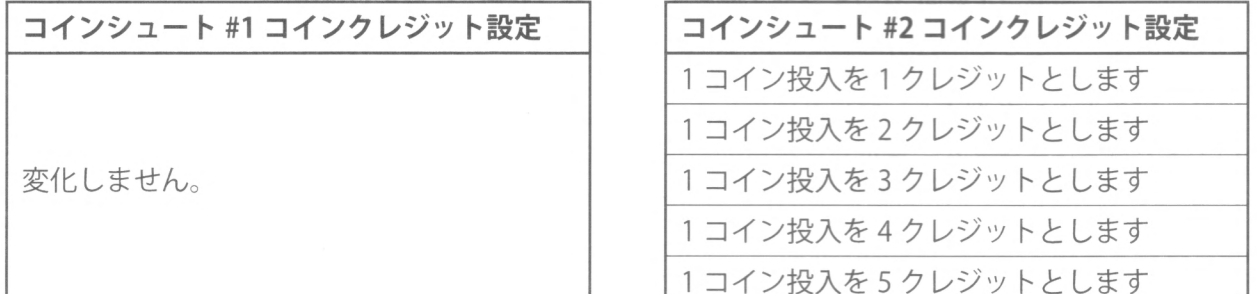

#### 表2 (コインシュートタイプ「個別」)

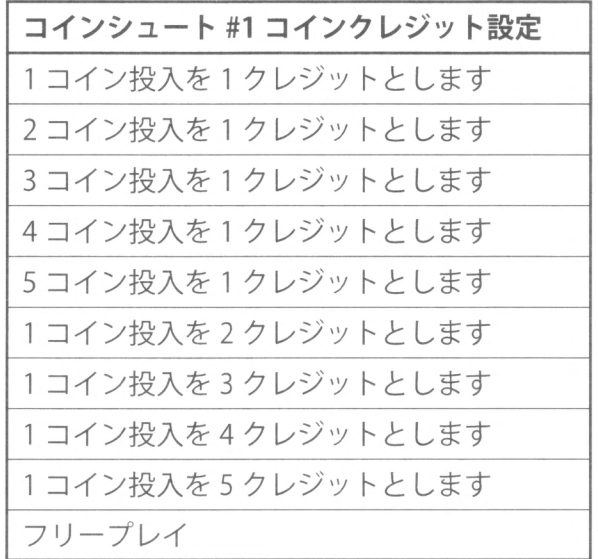

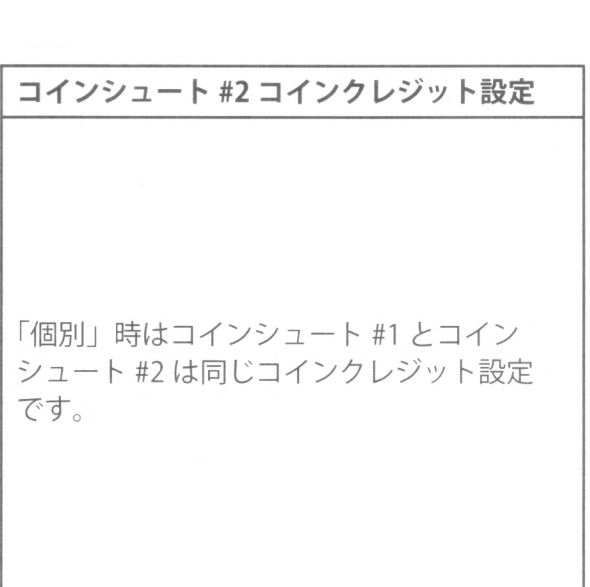

 $\mathcal{S}$ 

 $3<sup>1</sup>$ 

#### 3-6-1詳細設定

コイン投入に対するクレジットの増加分を、「コインクレジット設定」より細かく設定します。 図は一例です。

> コイン設定 詳細設定 コインシュート#1倍率 1コイン投入を 1コインとします コインシュート#2倍率 1コイン投入を 1コインとします ボーナスアダー設定 2コインで 1コインサービスします コインクレジット設定 1コインで 1クレジットとします 終了 コインシュート#1設定値 コイン投入 1 2 3 4 5 6 7 8 9 クレジット 1 3 4 6 7 9 10 12 13 コインシュート#2設定値 コイン投入 1 2 3 4 5 6 7 8 9 クレジット 1 3 4 6 7 9 10 12 13 サービスボタンで項目を選択し テストボタンで決定します

詳細設定画面(「コインシュートタイプ」を「共通」に設定した場合)

#### 操作方法

・サービスボタンを押すと、項目を選択します

- ・テストボタンを押すと、選択した項目の設定が変わります
- ・「終了」を選択し、テストボタンを押すと、コイン設定画面に戻リます

#### ■各項目の説明

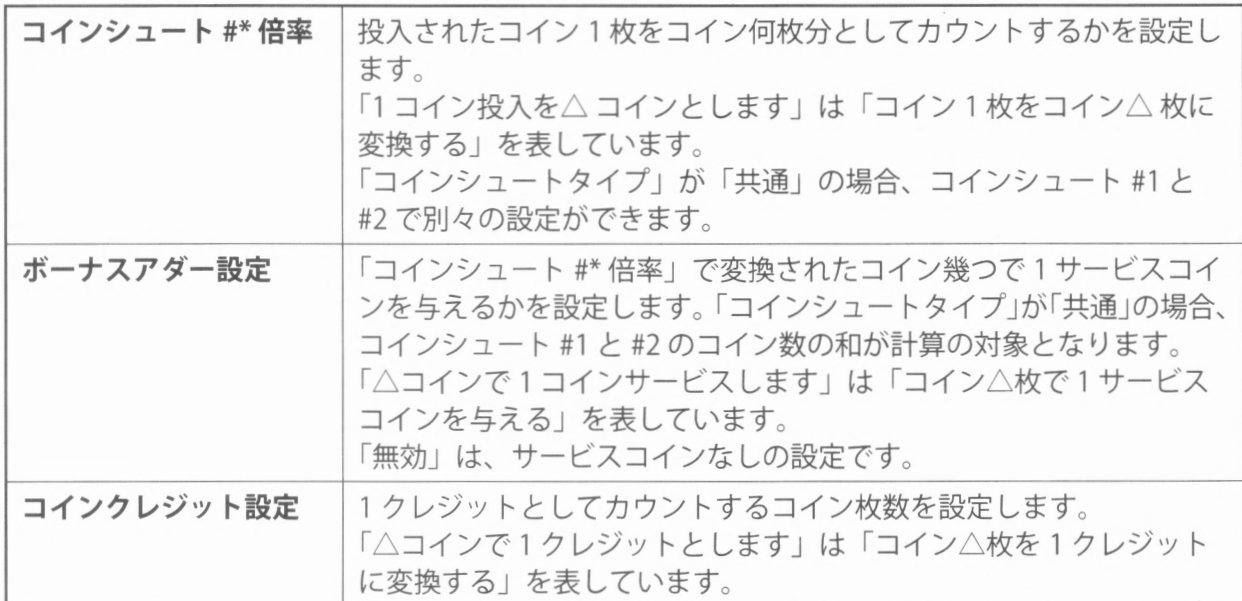

詳細設定表

ゲームプログラムによっては、下記項目の一部が選択できない場合があリます

#### 表1(コインシュートタイプ「共通」)

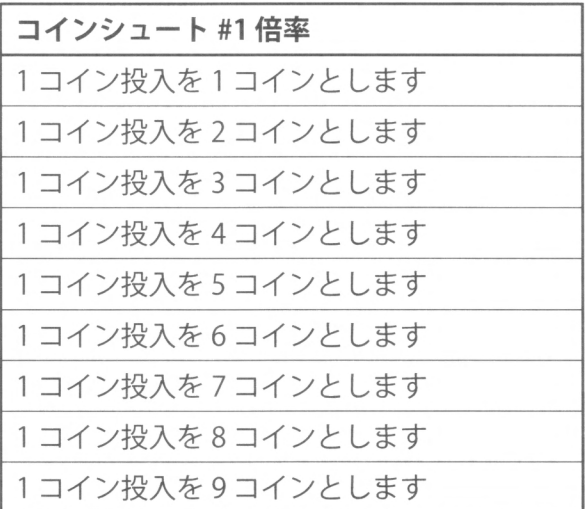

#### 表2 (コインシュートタイプ「個別」)

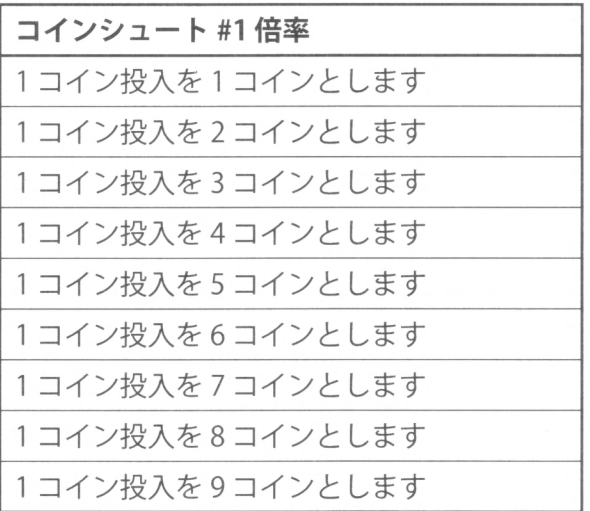

#### 3 (ボーナスアダー設定)

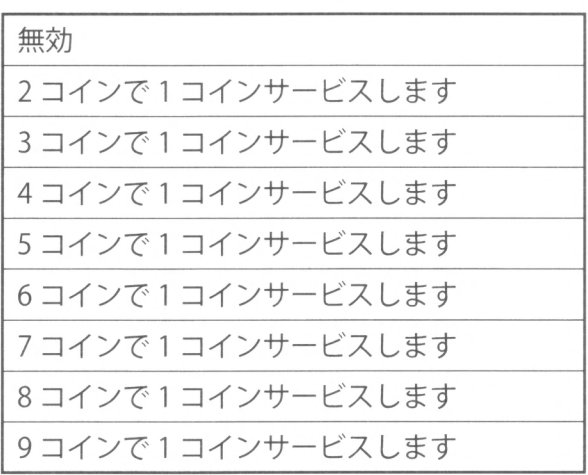

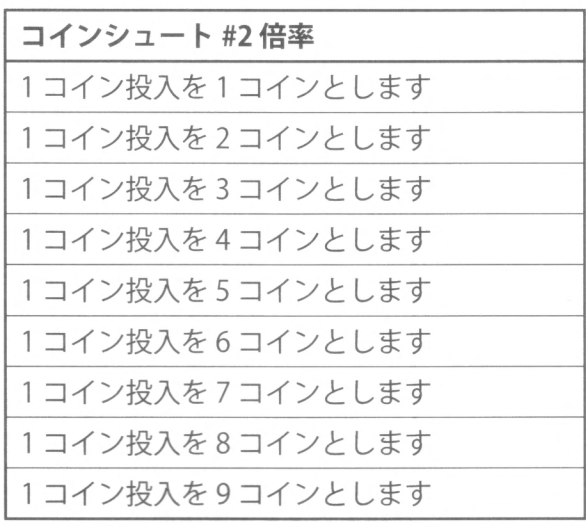

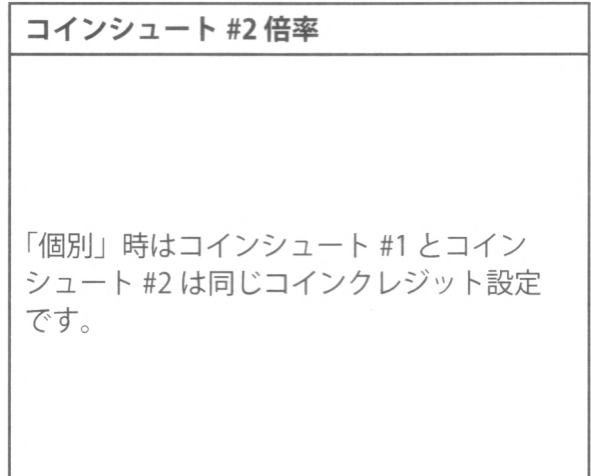

#### 表4 (コインクレジット設定)

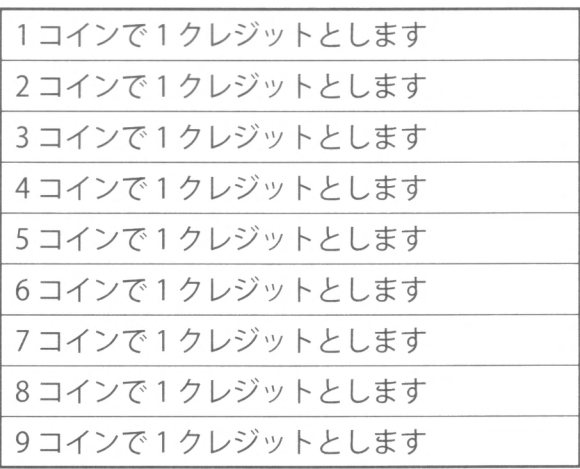

#### $\mathcal{S}$

 $3<sup>1</sup>$ 

#### 3-6-2 ゲームコスト設定

ゲームプログラムにより、設定値の範囲や画面の表示などが異なります。図は一例です。

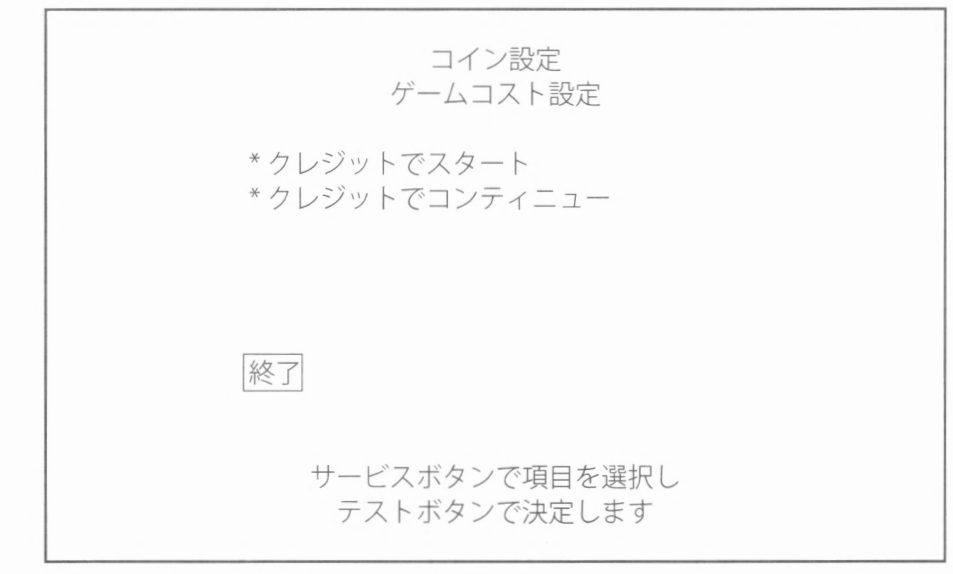

ゲームコスト設定画面

#### 操作方法

- ・サービスボタンを押すと、項目を選択します
- ・テストボタンを押すと、選択した項目の設定が変わります
- ・「終了」を選択し、テストボタンを押すと、コイン設定画面に戻ります

#### ■各項目の説明

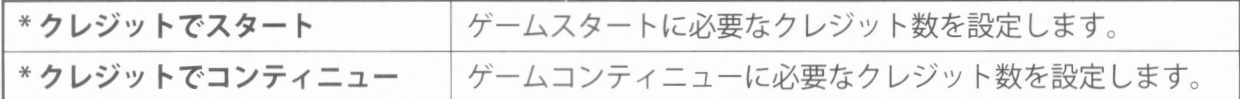

#### 3-6-3電子マネー設定

電子マネーの決済金額の表示および変更ができます。

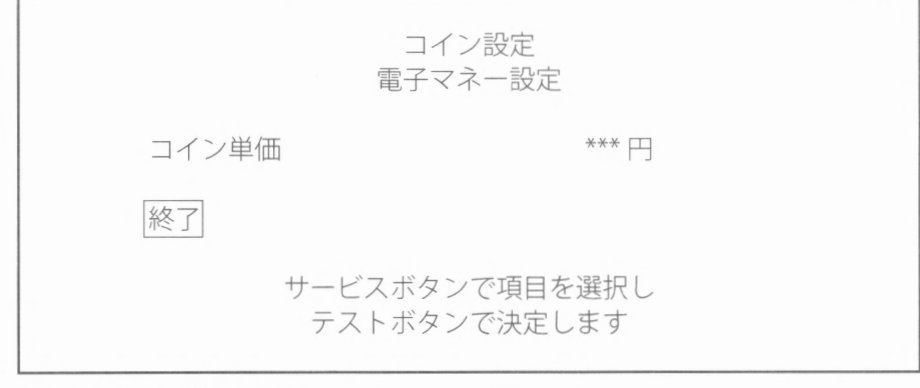

ゲームコスト設定画面

#### 操作方法

- ・サービスボタンを押すと、項目を選択します
- ・テストボタンを押すと、選択した項目の設定が変わります
- ・「終了」を選択し、テストボタンを押すと、コイン設定画面に戻ります。

#### ■各項目の説明

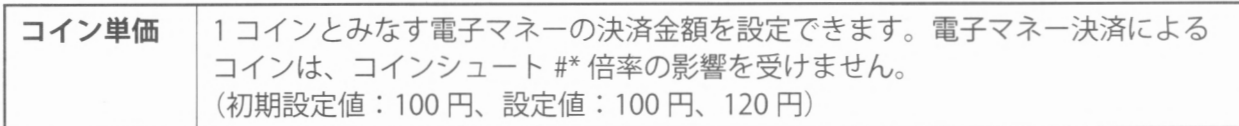

 $\overline{\phantom{a}}$ 

## 3-7 クレジットクリア

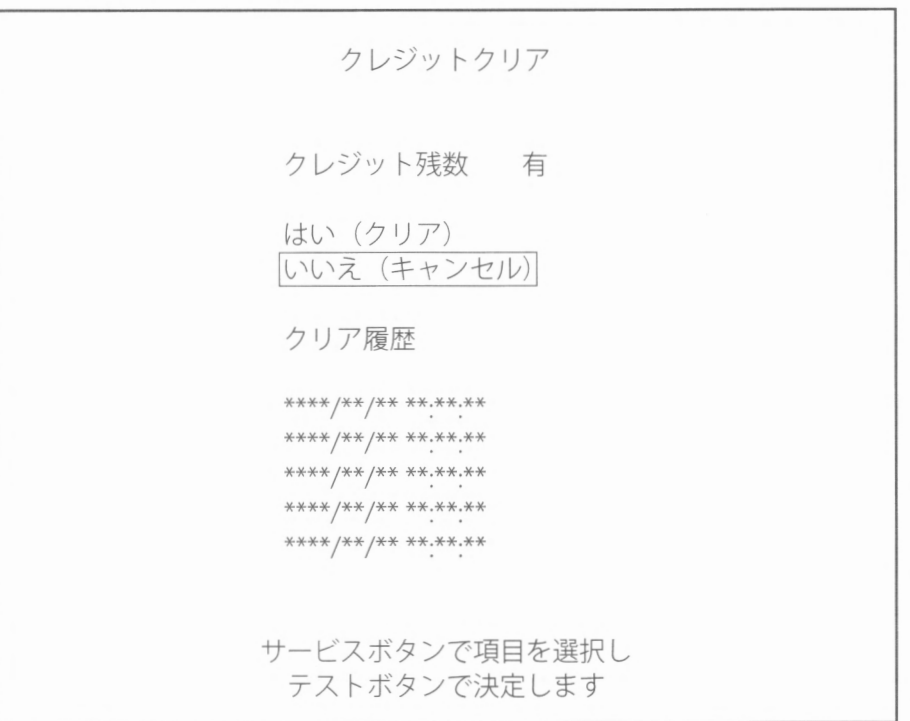

クレジットクリア画面(実行前

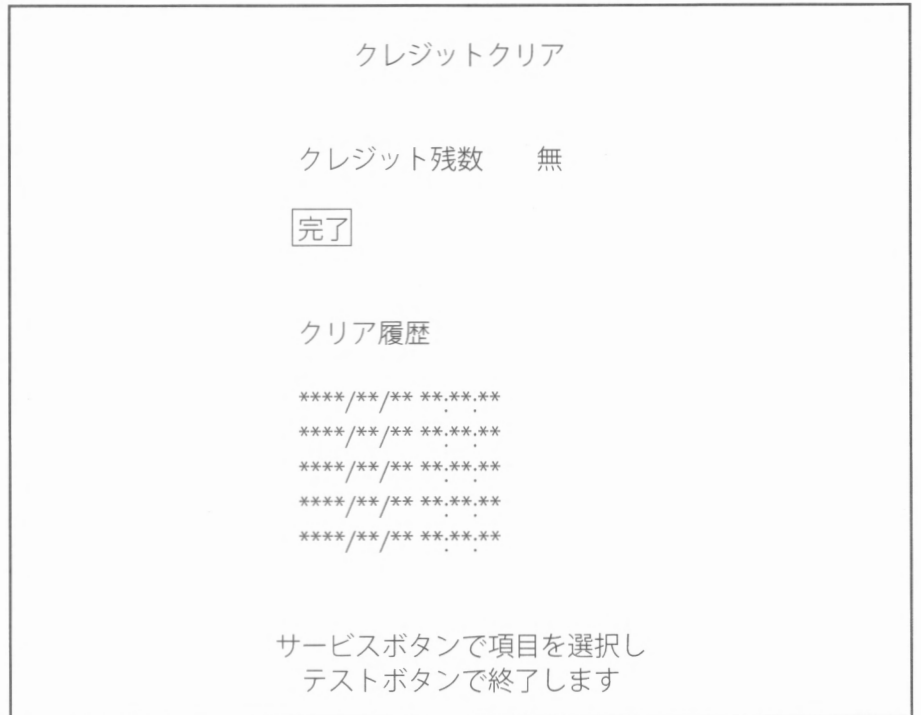

クレジットクリア画面(実行後)

#### 操作方法

- ・サービスボタンを押すと、項目を選択します
- ・テストボタンを押すと、選択した項目を実行または終了します

#### ■各項目の説明

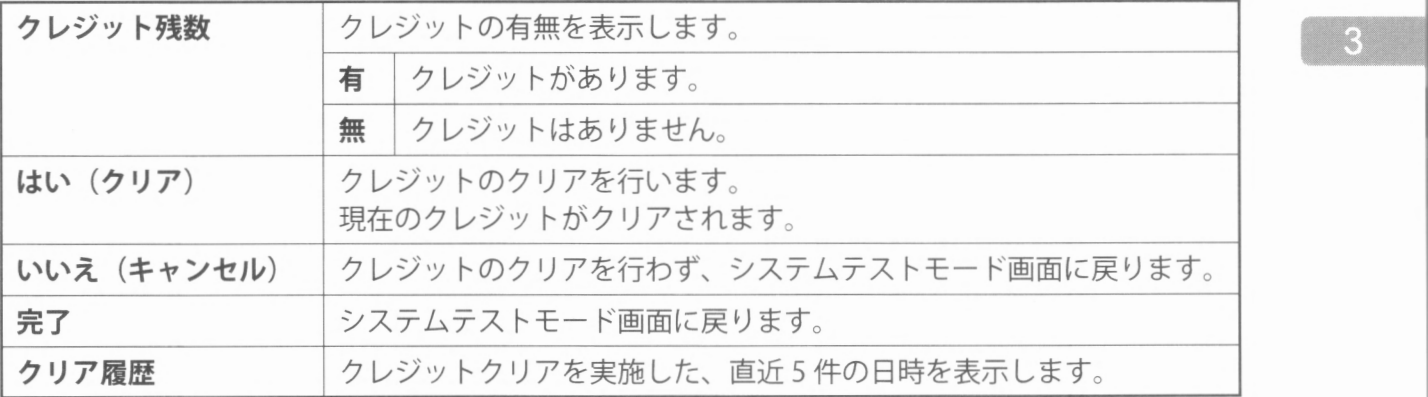

 $\overline{3}$ 

 $3<sup>7</sup>$ 

## $\boxed{$  3-8 時刻設定  $\boxed{ }$  3-8 時刻設定  $\boxed{ }$  3-8 時刻設定  $\boxed{ }$  3-8 時刻設定  $\boxed{ }$  3-8 時刻設定  $\boxed{ }$

現在の年月日、時刻を表示します。また、変更もできます。

エラーログ、ゲームテストモードのブックキーピングなどの年月日、時刻データに関わるので、正 確に設定してください。

ALL.Net 対応ゲームでは、時刻設定を変更するとプレイできなくなる場合もあるので注意してくだ さい。ALL.Net対応ゲームは、ゲームプログラム起動時の ALL.Net認証で時刻同期を行い、時刻設 定を上書きします。ALL.Net サーバーに接続できるネットワーク環境を整えてください。

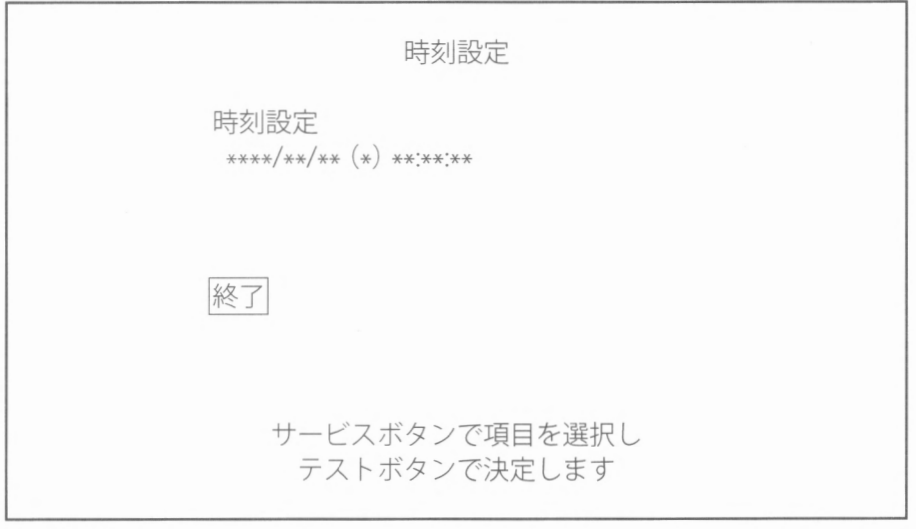

時刻設定画面

#### 操作方法

- ・サービスボタンを押すと、項目を選択します
- ・「終了」を選択し、テストボタンを押すと、システムテストモード画面に戻ります

#### ■各項目の説明

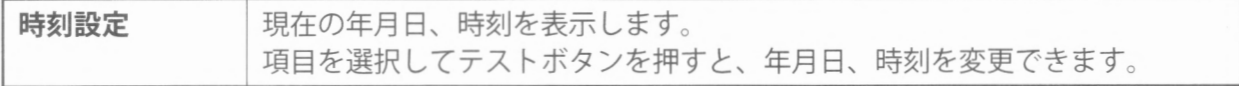

#### 時刻設定の方法 時刻設定の方法

1 サービスボタンを押すと、年→月→日→時→分→秒→「決定」→「キャンセル」→年…の 順番に選択できます。テストボタンを押すと、選択した値が増加します。 「決定」を選択し、テストボタンを押すと、時刻を仮決定します。この時点では、時刻は保 存されていません。手順 2、3 に進み、変更した時刻を保存してください。 「キャンセル」を選択し、テストボタンを押すと、時刻設定画面に戻ります。 「キャンセル」を選択し、テストボタンを押すと、時刻設定画面に戻リます。

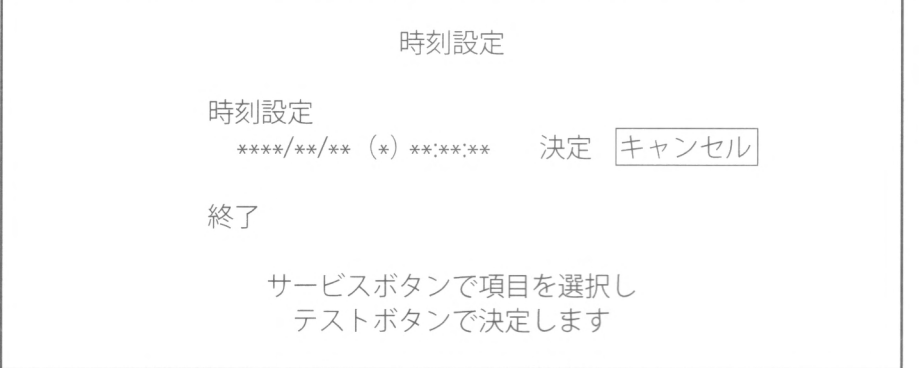

時刻設定画面(変更中)

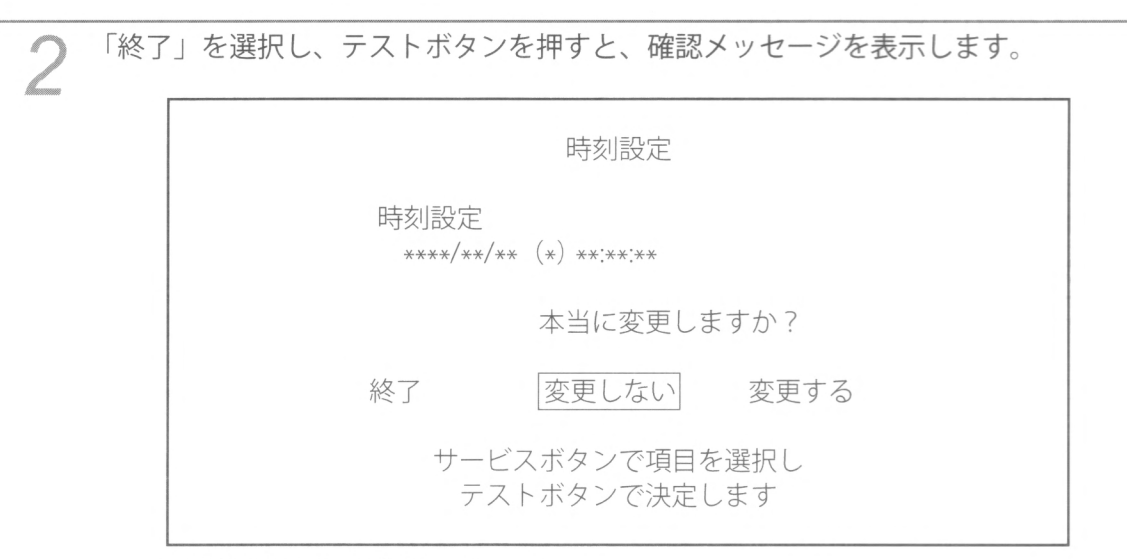

時刻設定画面(確認メッセージ)

3 サービスボタンを押し、「変更しない」「変更する」を選択します

5 サービスボタンを押し、「変史しない」「タエメ」。<br>2 「変更する」を選択し、テストボタンを押すと、変更を保存してシステムテストモード画面 に戻リます

「変更しない」を選択し、テストボタンを押すと、変更せずにシステムテストモード画面に 戻ります。

 $3<sup>1</sup>$ 

3-9 ネットワーク設定

ネットワークの設定およびテストを行います。 ネットワークを使用しないゲームの場合は、設定する必要はありません

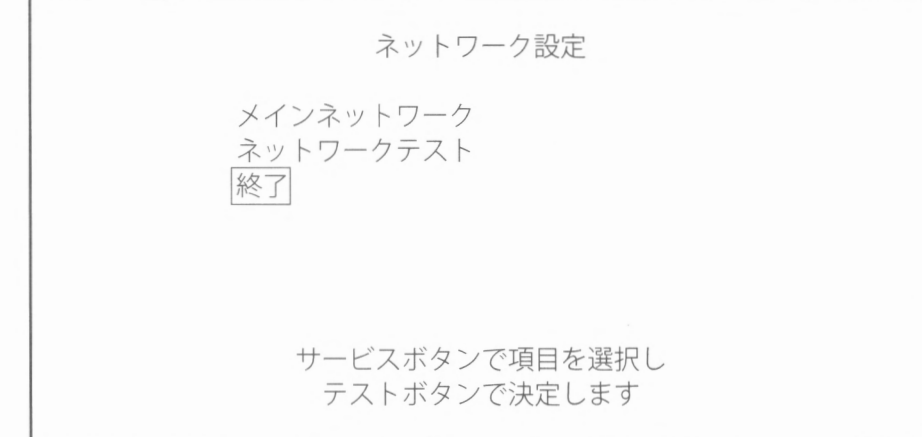

ネットワーク設定画面 (メニュー)

#### 操作方法

・サービスボタンを押すと、項目を選択します

・テストボタンを押すと、選択した項目を実行します

・「終了」を選択し、テストボタンを押すと、システムテストモード画面に戻ります

#### ■各項目の説明

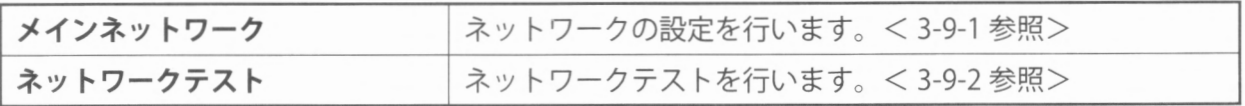

#### 3-9-1メインネットワーク

ネットワークの設定を行います。 ゲームプログラムにより画面の表示が異なります。図は一例です。

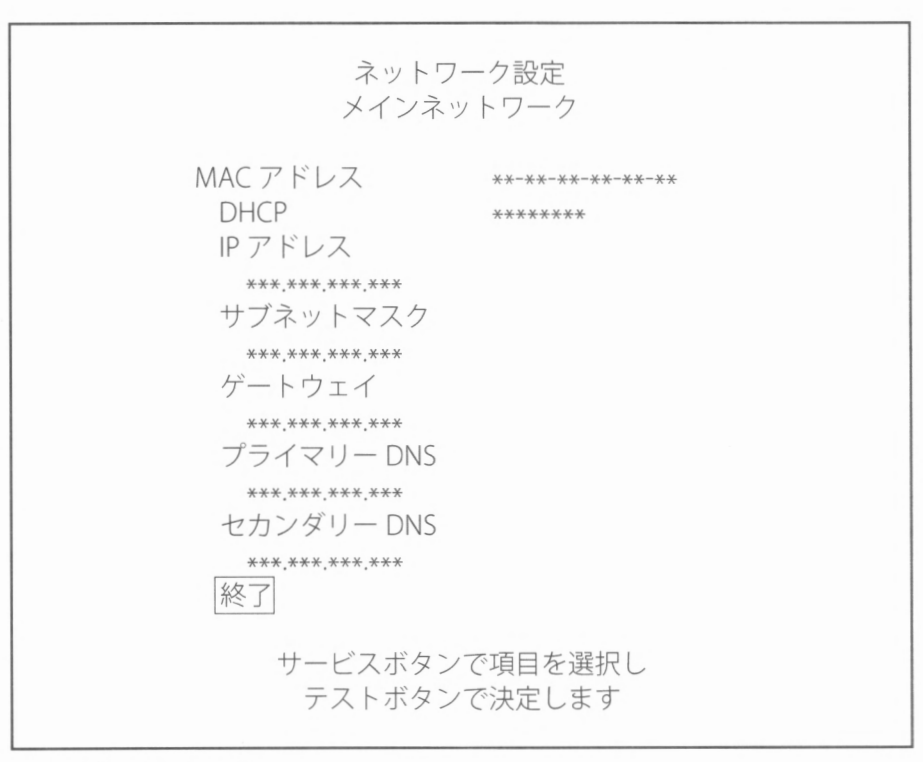

メインネットワーク画面

#### 操作方法

- ・サービスボタンを押すと、項目を選択します
- ・変更したい設定値を選択し、テストボタンを押すと、その箇所の値が増加します
- ・変更した設定値を保存する場合は「決定」を選択し、テストボタンを押します。保存しない場合 は「キャンセル」を選択し、テストボタンを押します
- ・「終了」を選択し、テストボタンを押すと、ネットワーク設定画面(メニュー)に戻ります

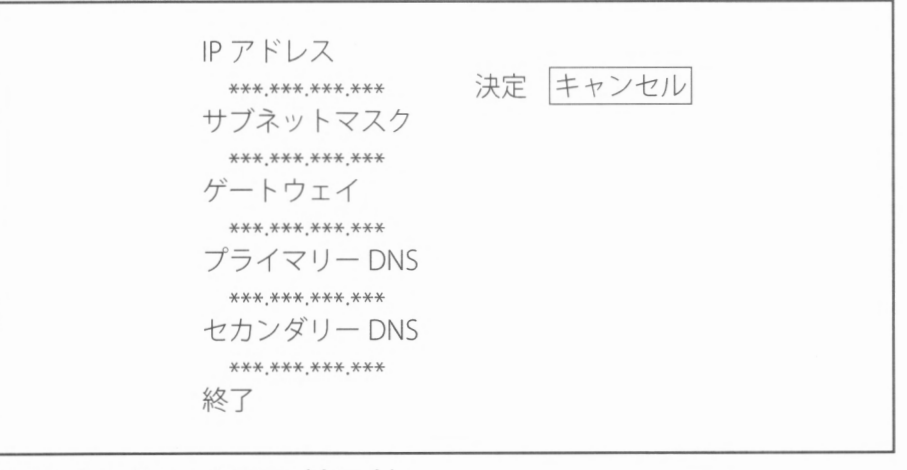

メインネットワーク画面(変更中

#### 各項目の説明

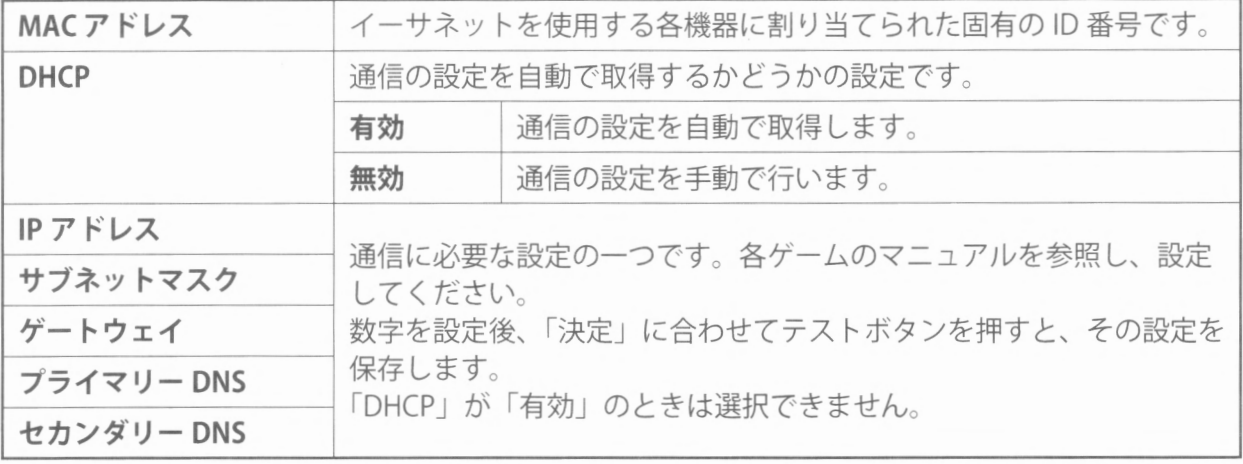

 $\begin{bmatrix} 1 \\ 3 \end{bmatrix}$ 

l

#### 3-9-2ネットワークテスト

通信接続の動作テストを行います。テストの結果を表示するまで、操作はできません。 ゲームプログラムにより画面の表示が異なります。図は一例です。

ネットワーク設定 ネットワークテスト リンクアップ  $***$ ループバック \*\*\*\* DHCP \*\*\*\*<br>ゲートウェイ \*\*\*\* ルーター \*\*\*\* ホップ数 \* \* \* **サーバー** \*\*\*\* テストボタンで終了します

ネットワークテスト画面

#### ■操作方法

L

テストボタンを押すと、ネットワーク設定画面 (メニュー) に戻ります。

#### ■各項目の説明  $-$

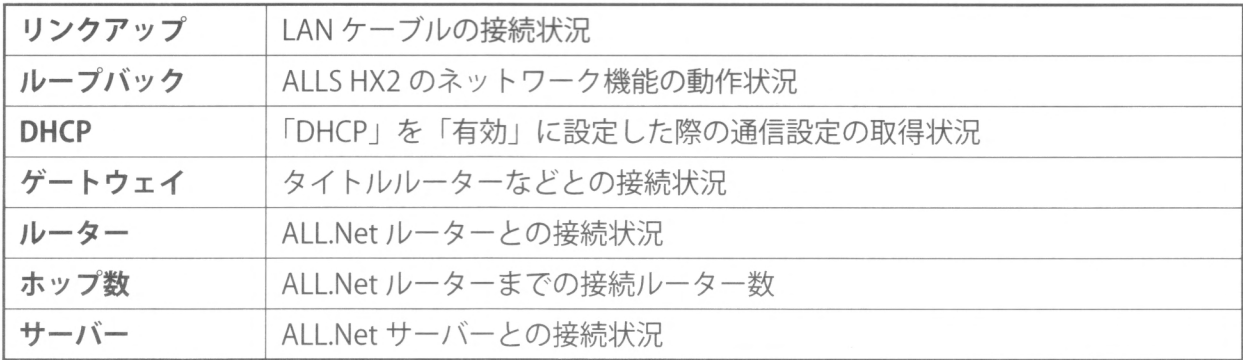

テストの結果に応じて、次のように表示されます。なお、ホップ数のみ結果は数値で表示されます。

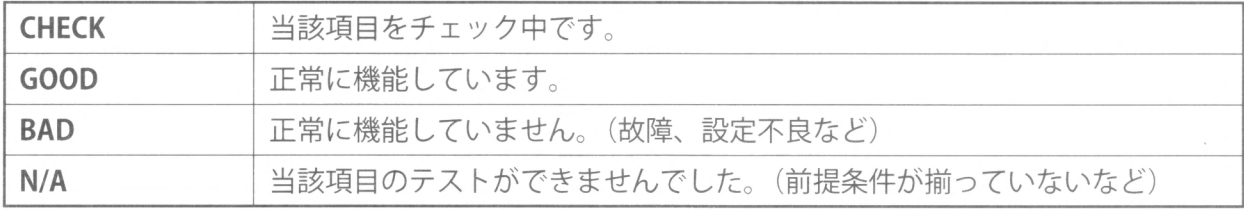

 $3<sup>1</sup>$ 

#### |3-10 システム設定

ゲームプログラムにより、設定内容や画面の表示などが異なります 図は一例です。

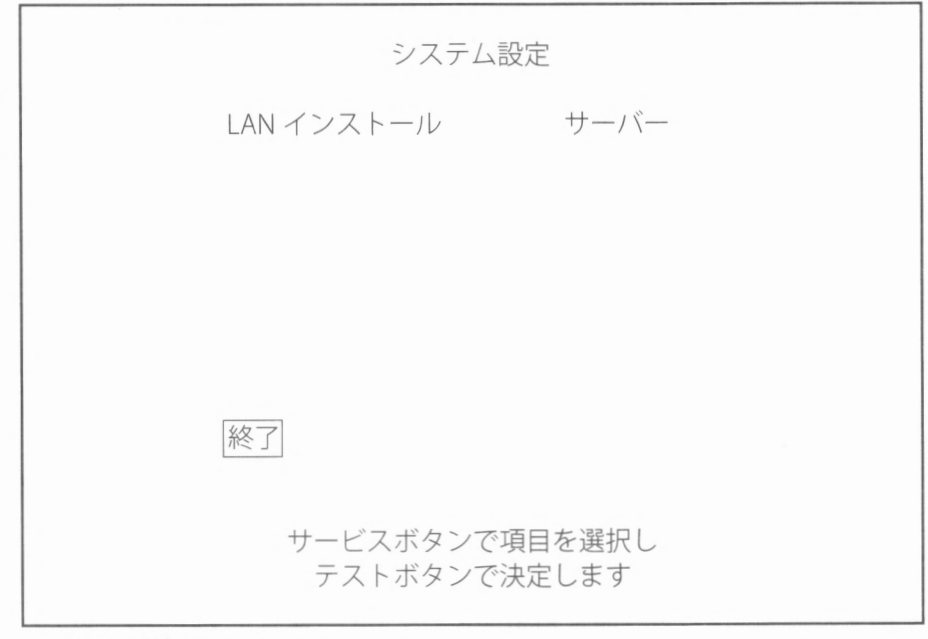

システム設定画面

#### 操作方法

- ・サービスボタンを押すと、項目を選択します
- ・テストボタンを押すと、選択した項目の設定が変わります
- ・「終了」を選択し、テストボタンを押すと設定が保存されシステムテストモード画面に戻ります

#### ■各項目の説明

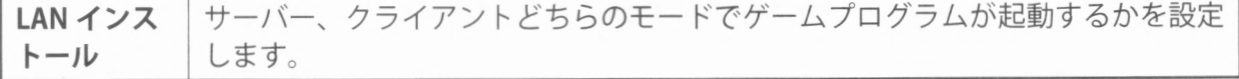

#### |<br>|3-11 第三者権利表記

使用しているソフトウェアの第三者権利表記が表示されます。表示は、ゲームプログラムによって 異なるため概略を記載しています。

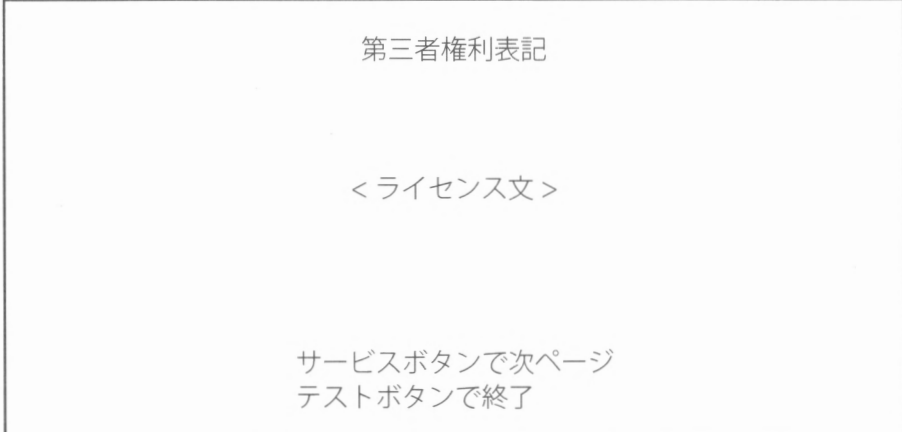

第三者権利表記画面

#### 操作方法

- ・サービスボタンを押すと、次のページを表示します
- ・テストボタンを押すと、システムテストモード画面に戻ります

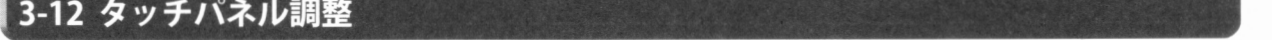

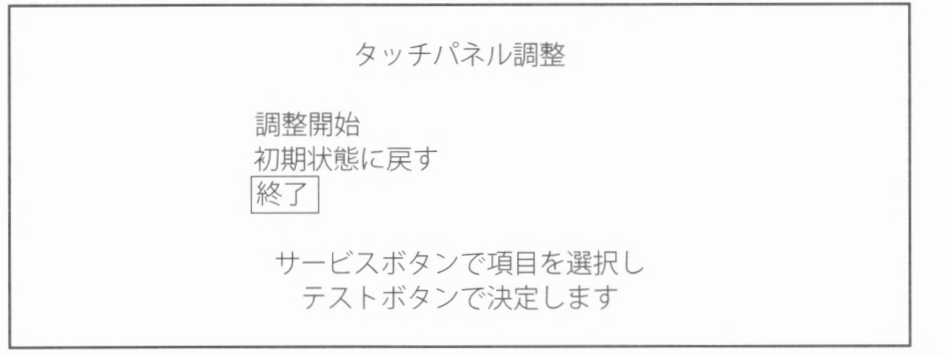

タッチパネル調整画面 1

#### 操作方法

- ・サービスボタンを押すと、項目を選択します
- ・テストボタンを押すと、選択した項目を実行します
- ・「終了」を選択し、テストボタンを押すと、システムテストモード画面に戻ります

#### ■各項目の説明

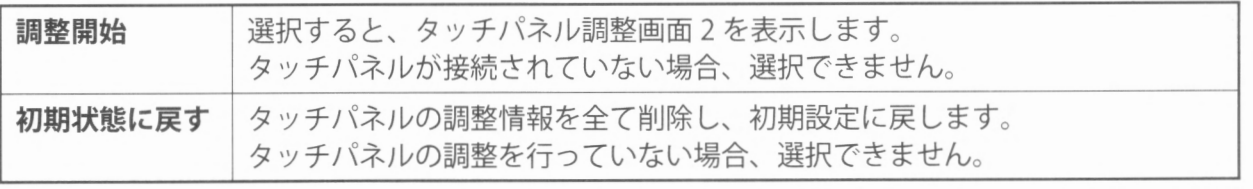

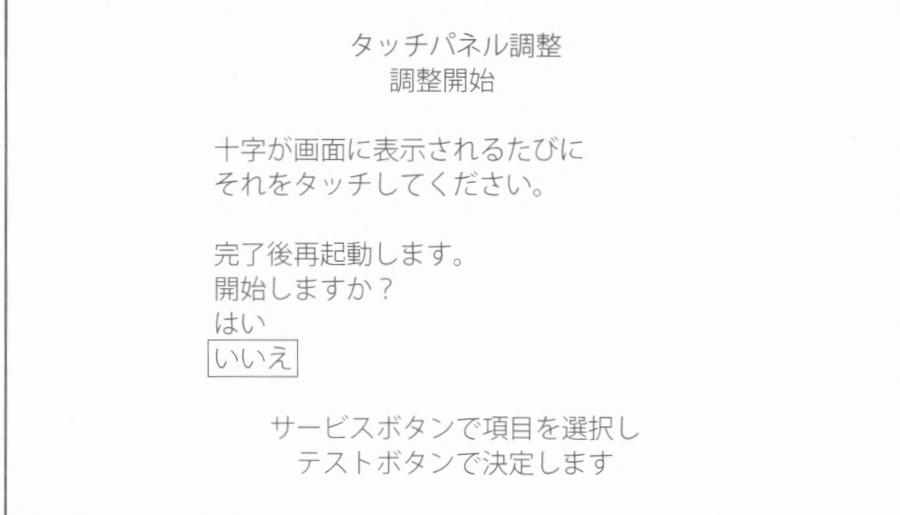

タッチパネル調整画面 2

#### ■各項目の説明

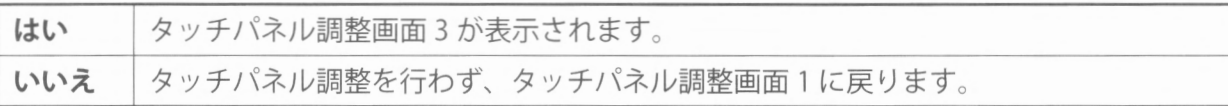

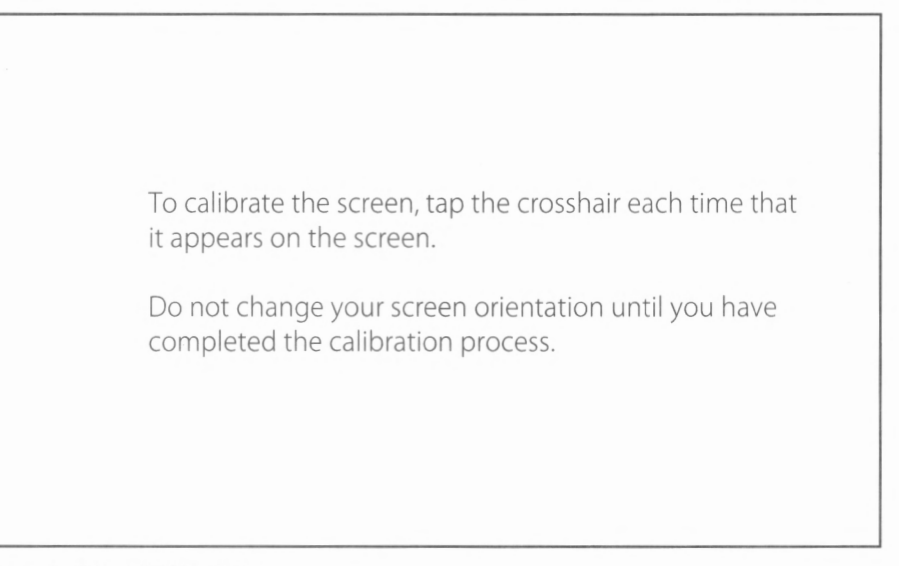

#### タッチパネル調整画面 3

#### 操作方法

- ・タッチパネル上に表示される十字をタッチしてください
- (※タッチする回数とその位置は、各ゲームタイトルにより異なります。)
- ・設定された回数タッチを行うと終了し、再起動します

 $\mathbf{3}$ 

## ■ エラー表示

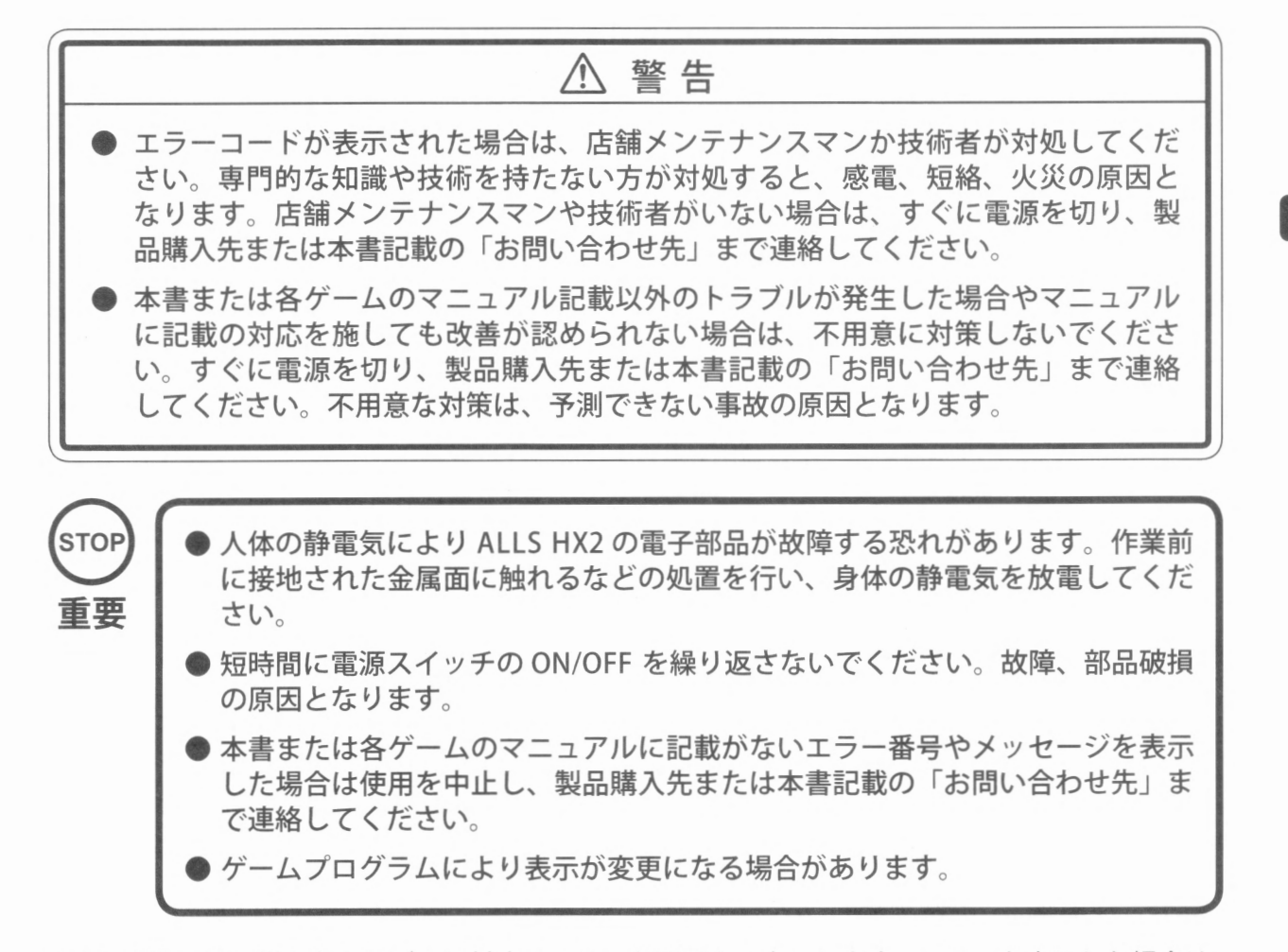

ALLS HX2 では、様々なトラブルに対するエラーを画面上に表示します。エラーを表示した場合は、 ゲームを行うことができません 下記の原因と対処方法を参考に対処してください 対処した上で改善しない場合は、本書記載の「お問い合わせ先」まで連絡してください。

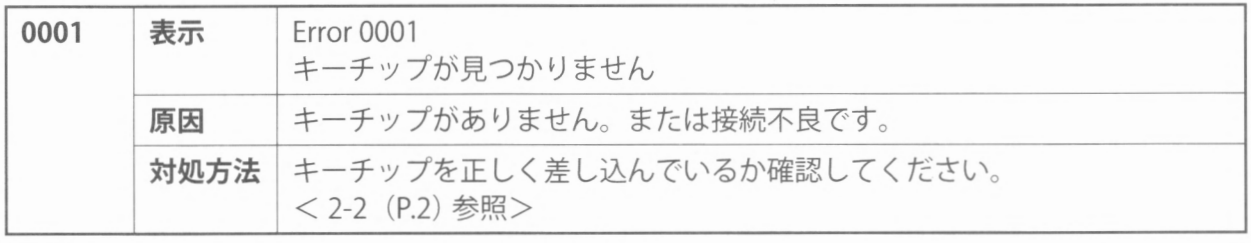

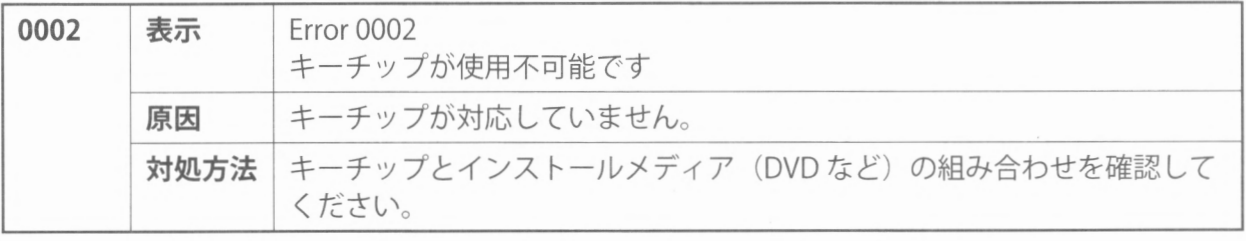

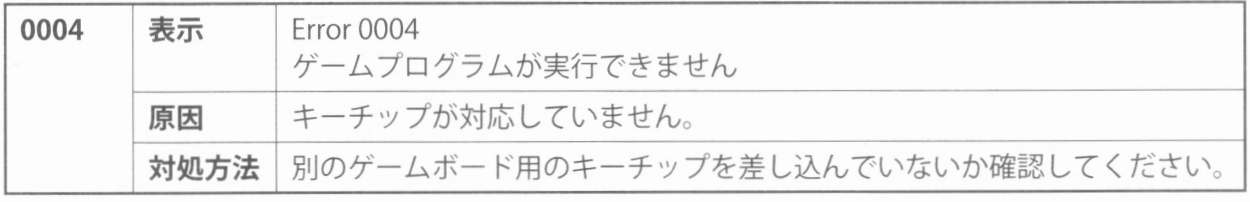

-- 34 エラー表示

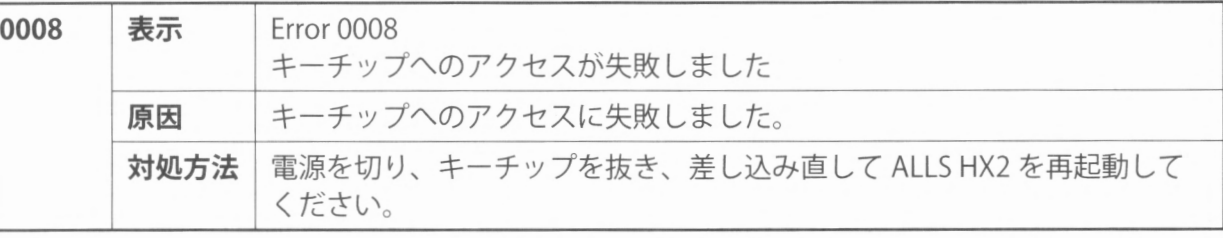

 $\overline{4}$ 

エラー表示

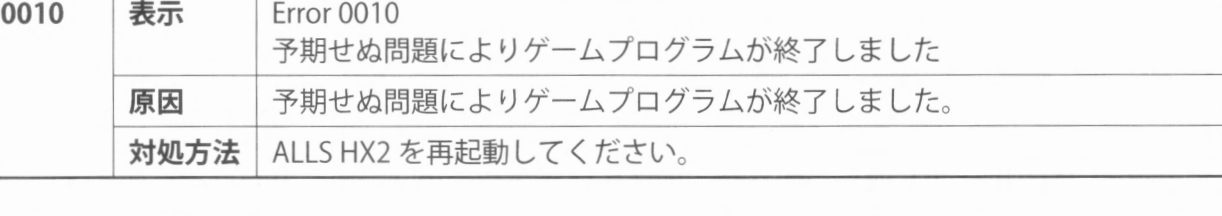

0021 表示

原因

対処方法

Error 0021

メインボードに異常があります

ALLS HX2 を再起動してください。

メインボードが自身を認識できません

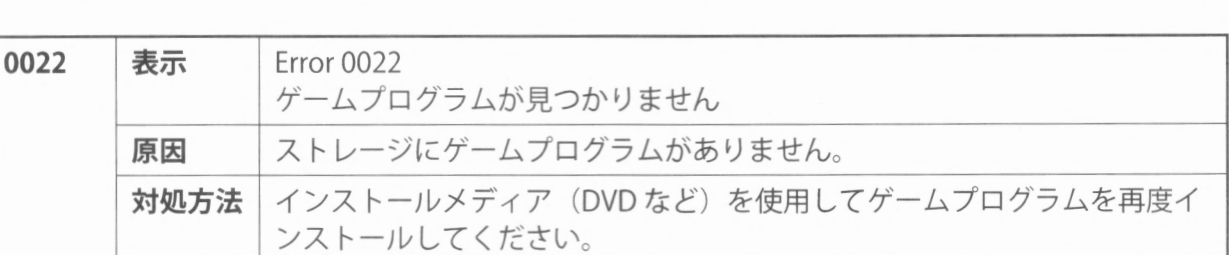

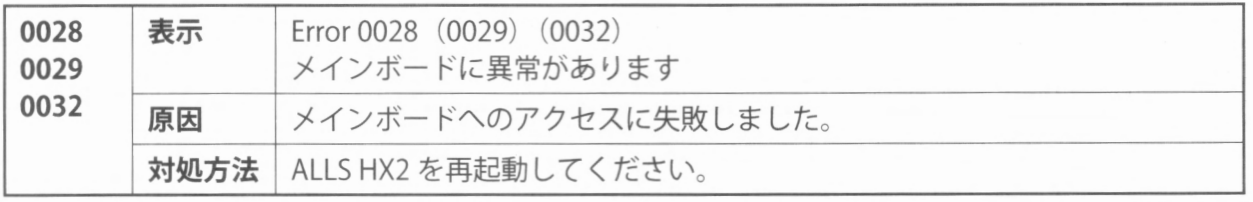

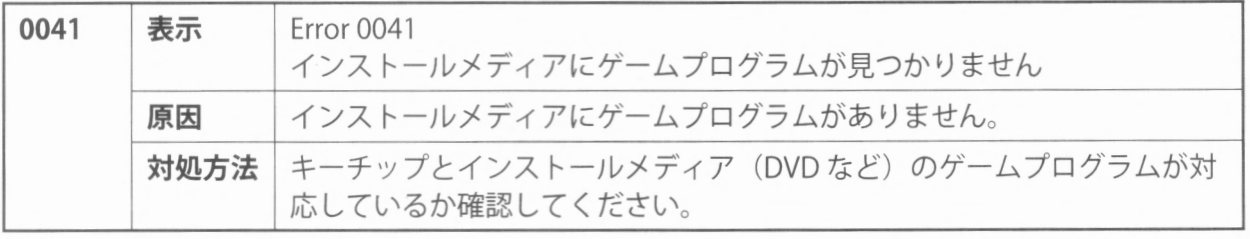

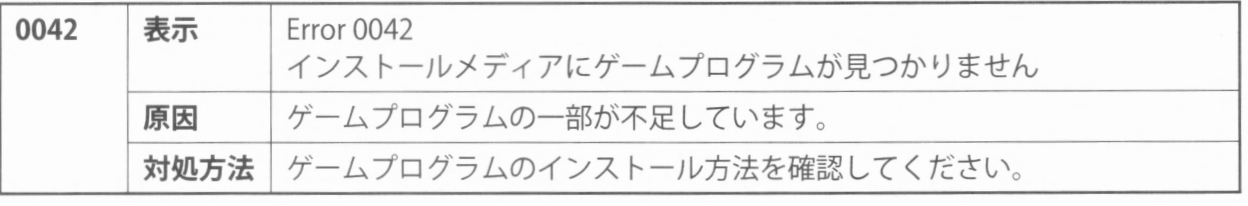

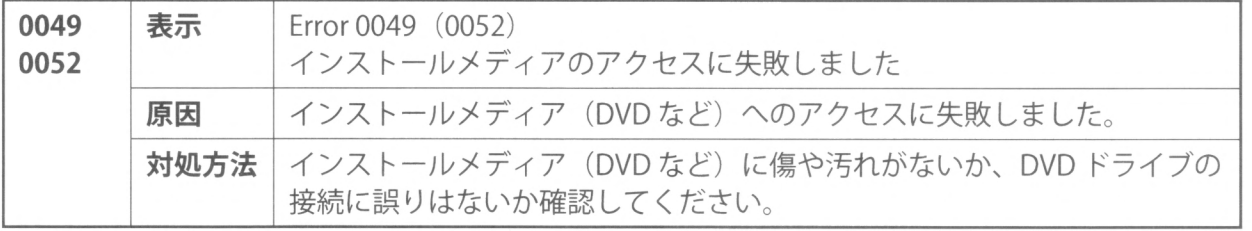

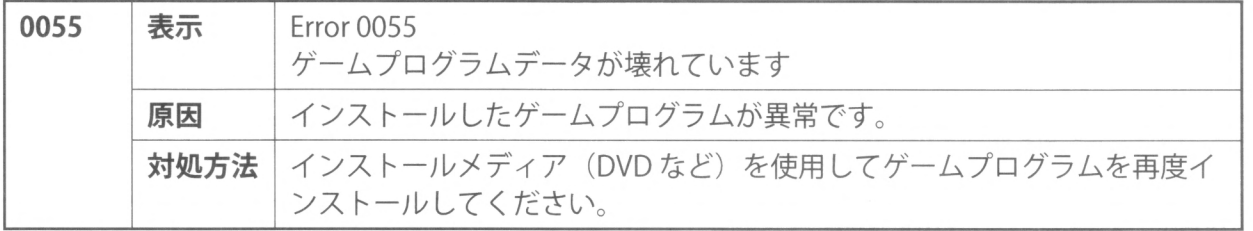

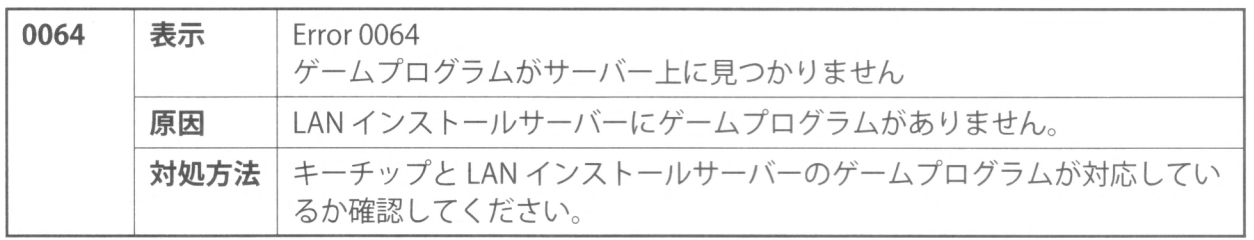

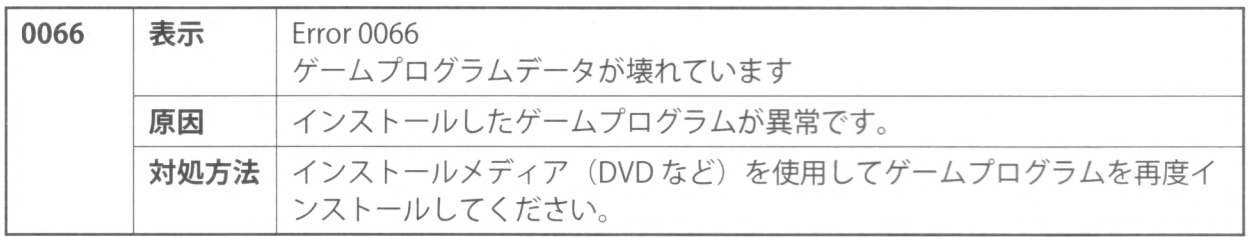

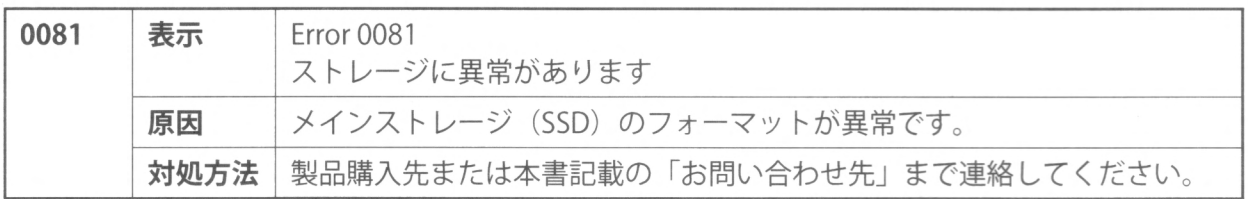

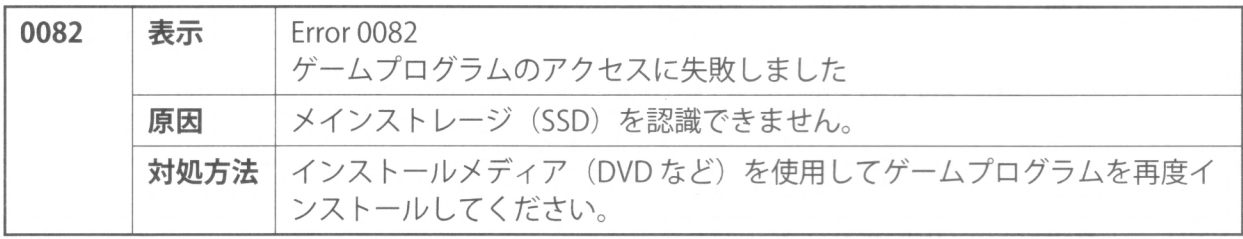

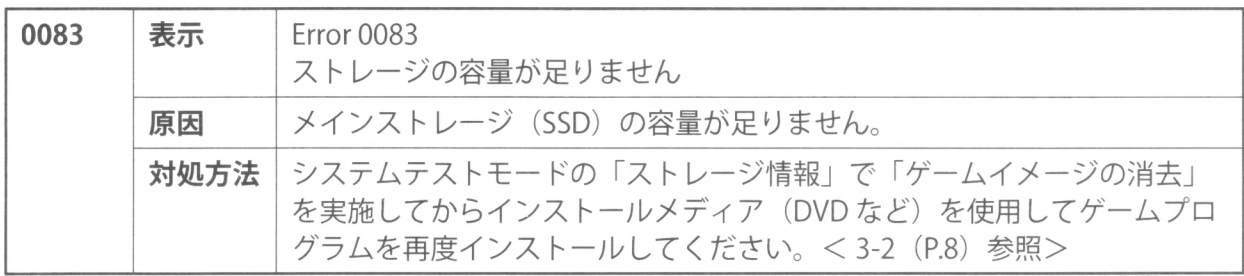

 $\overline{4}$ エラー表示

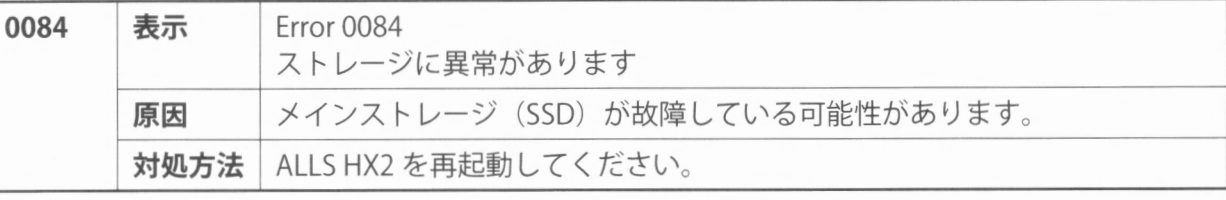

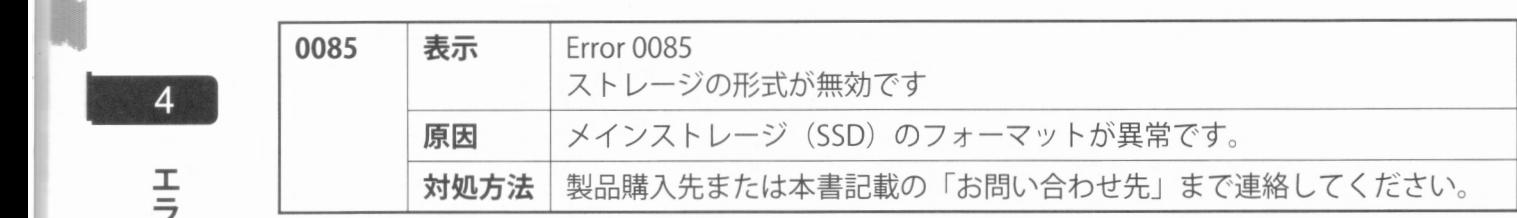

エラー表示

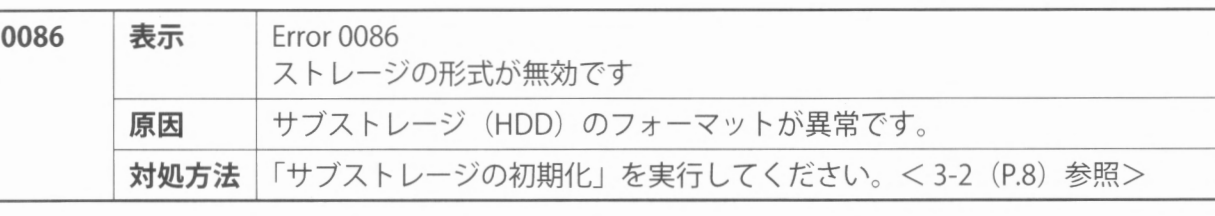

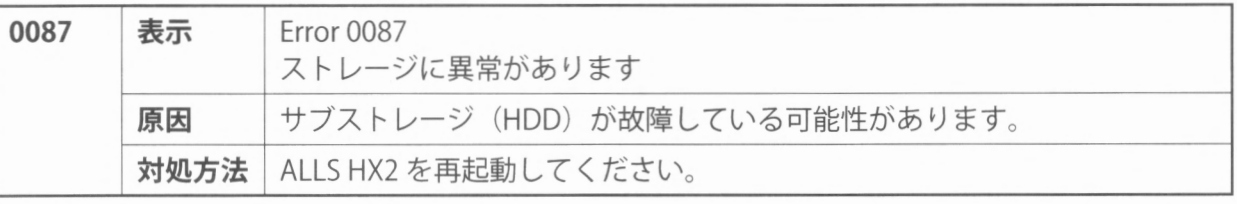

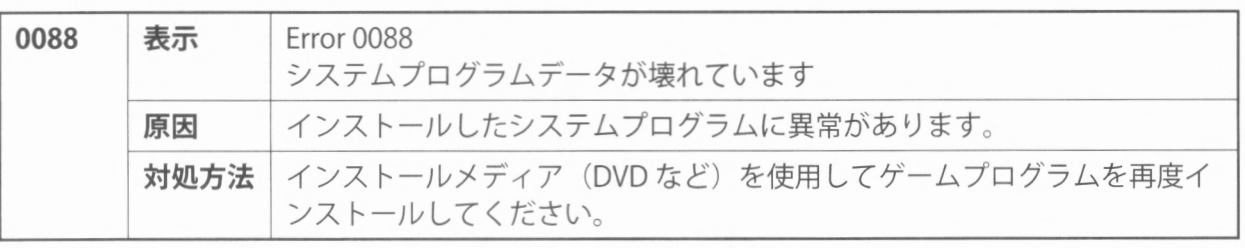

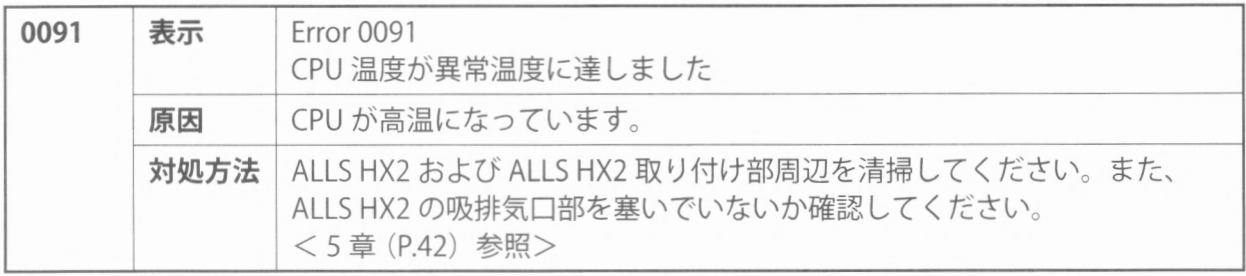

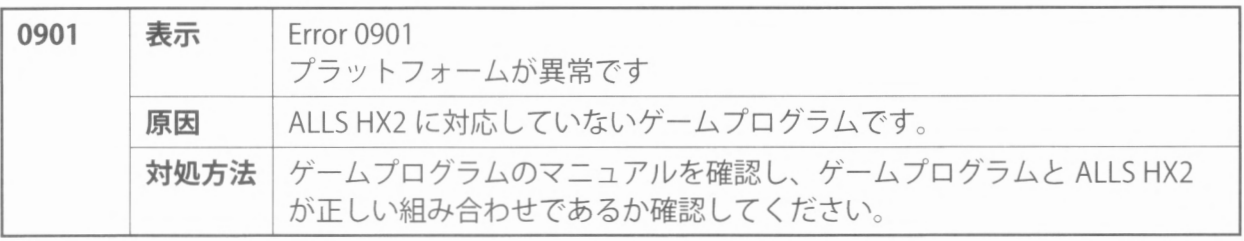

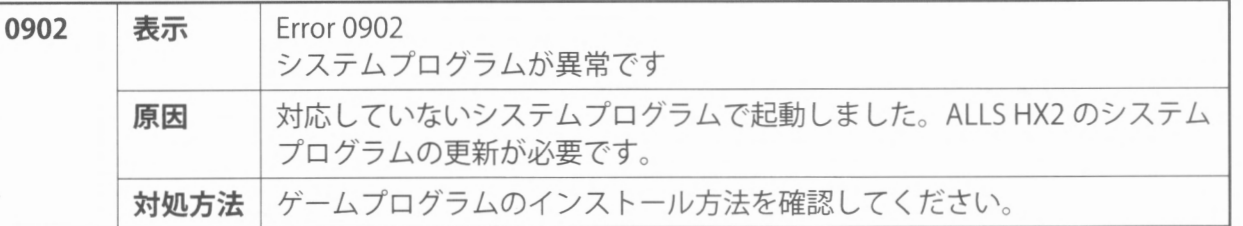

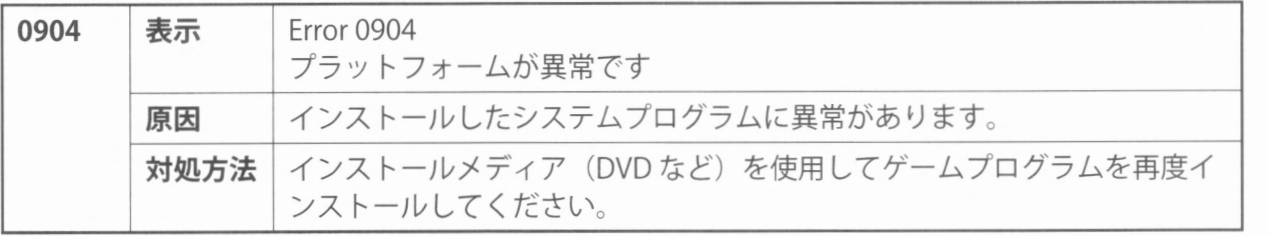

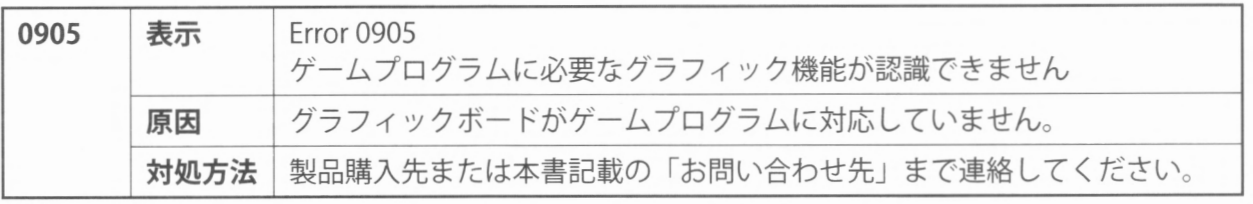

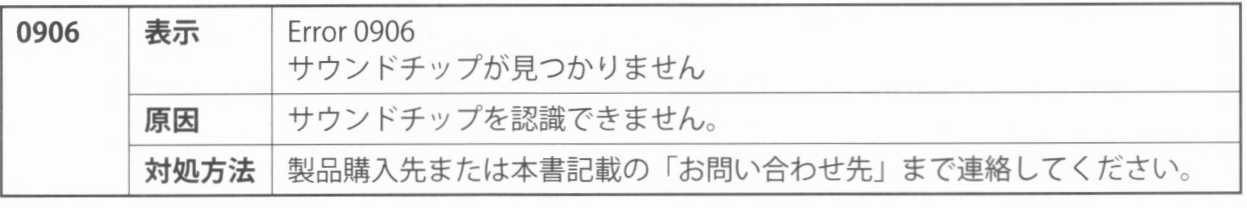

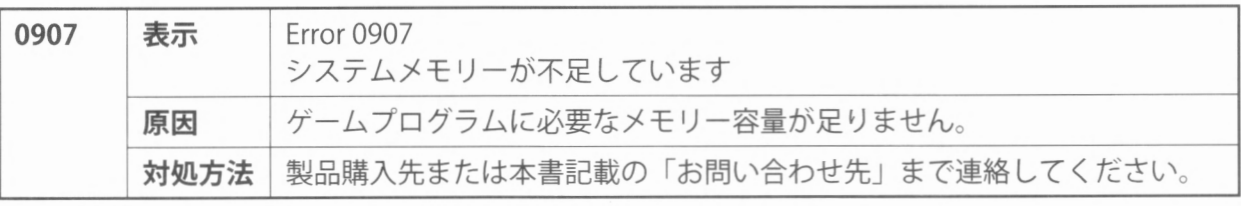

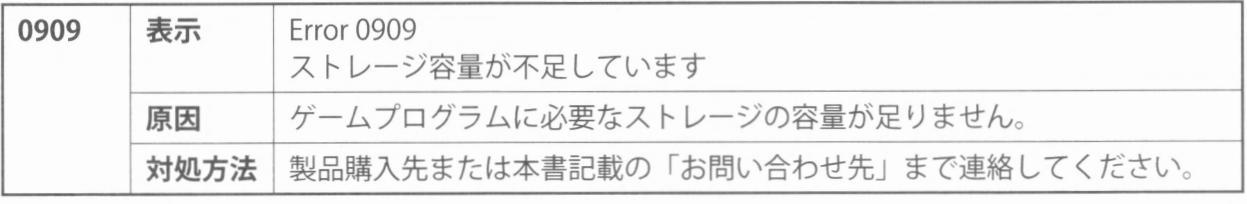

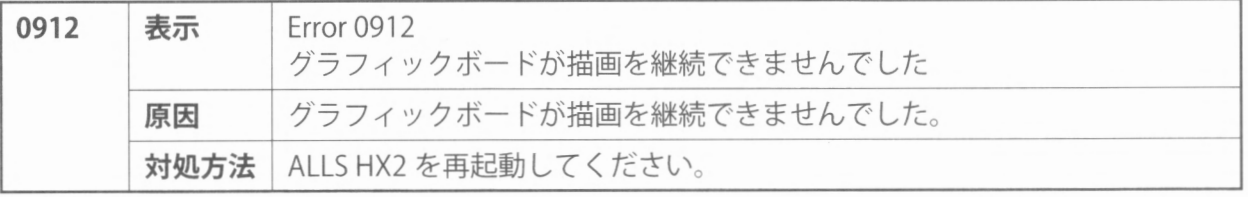

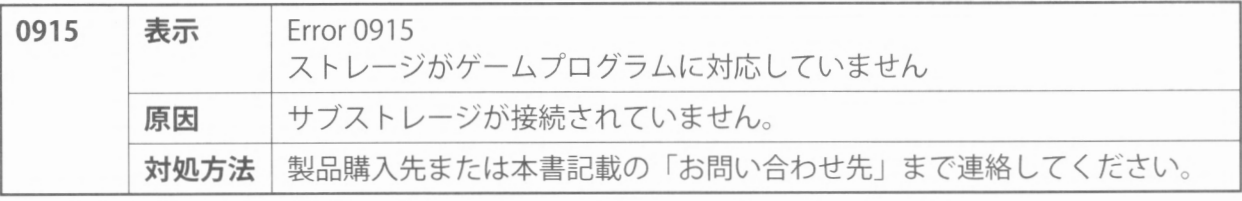

 $\overline{4}$ エラー表示

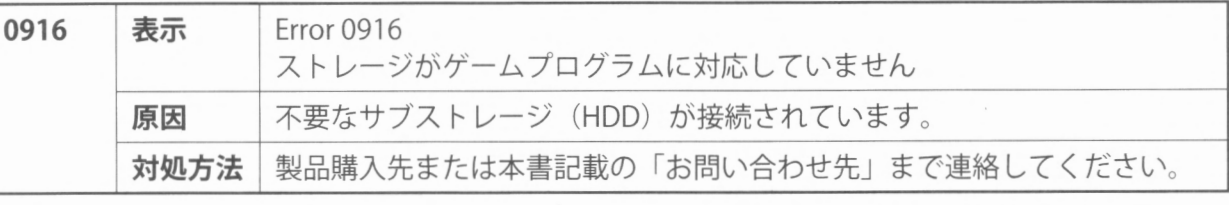

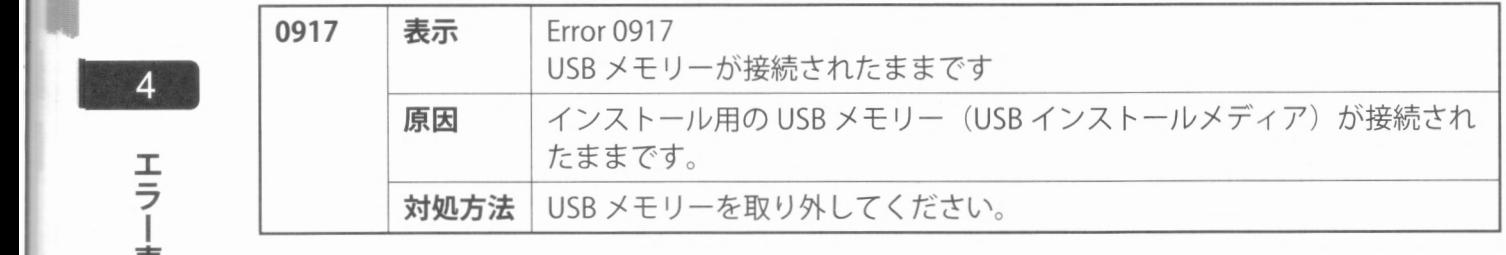

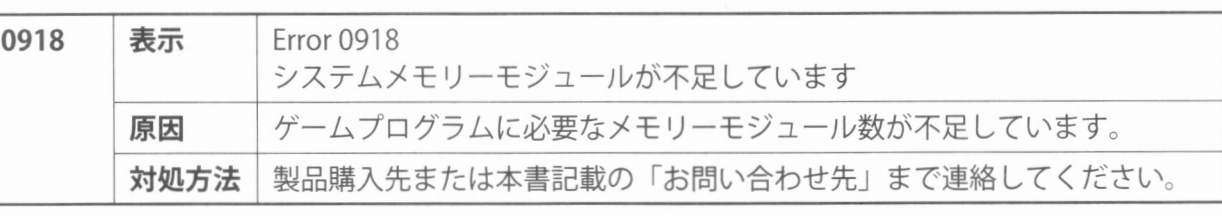

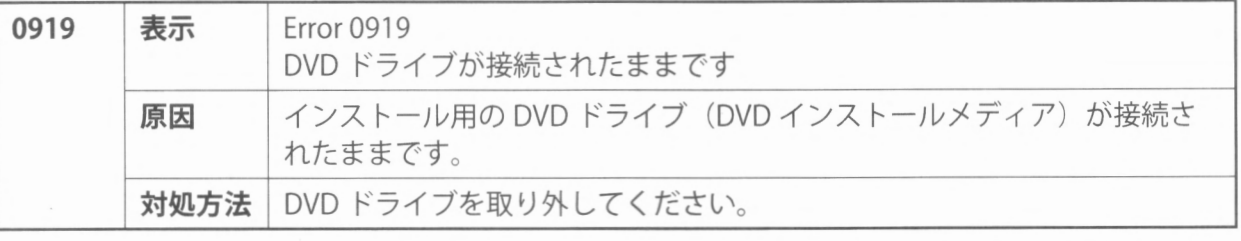

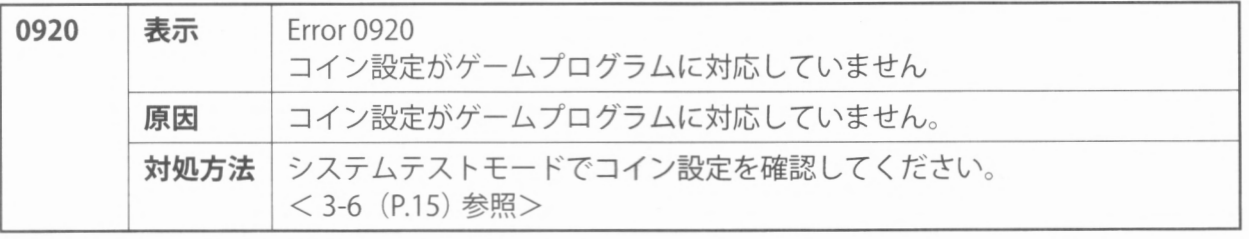

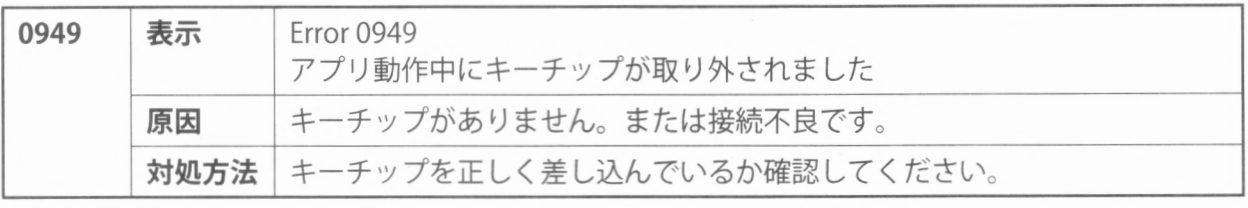

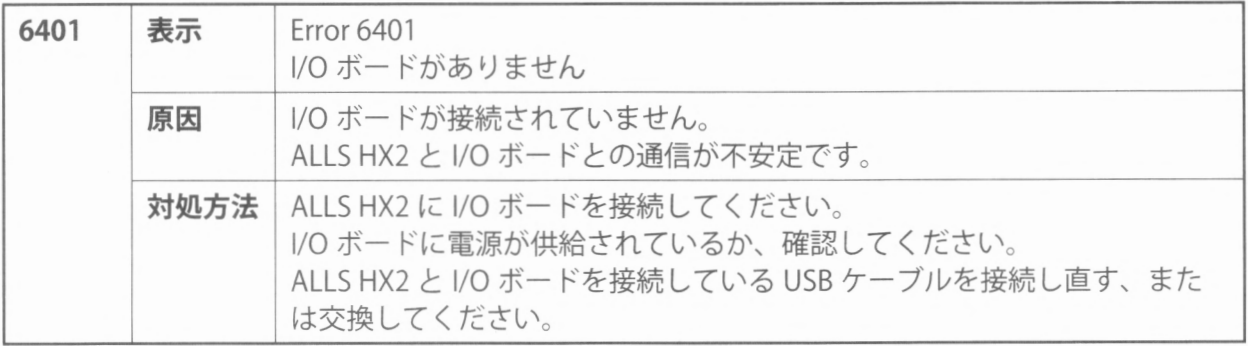

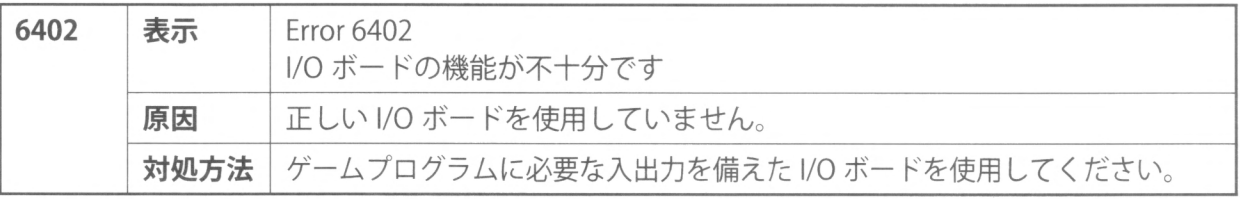

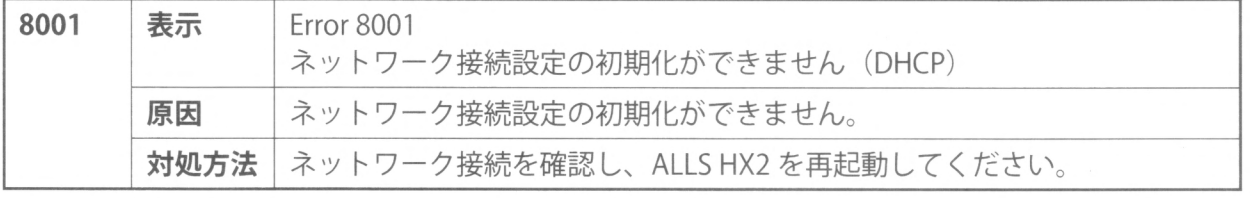

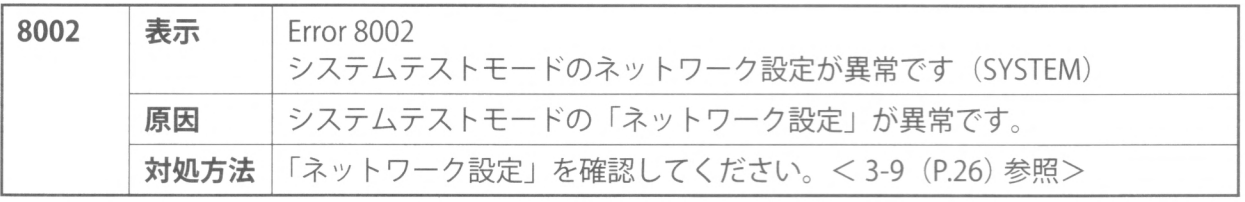

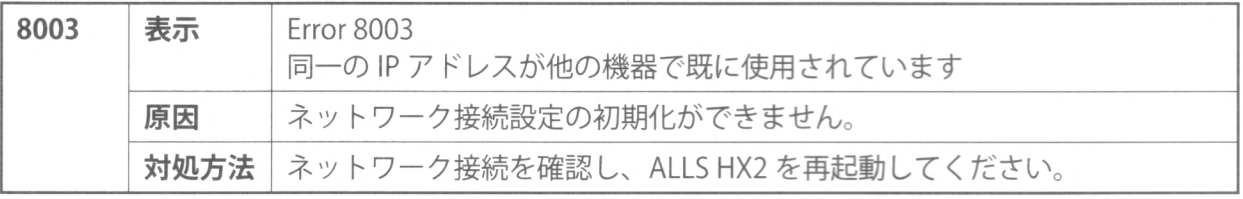

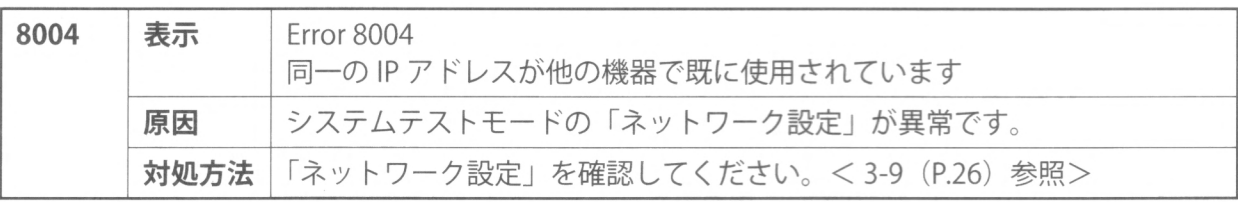

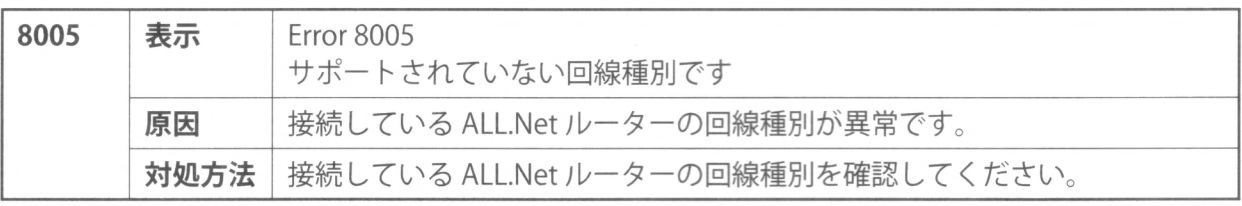

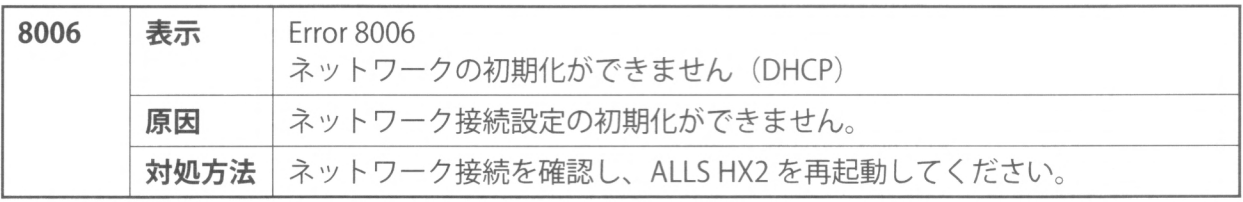

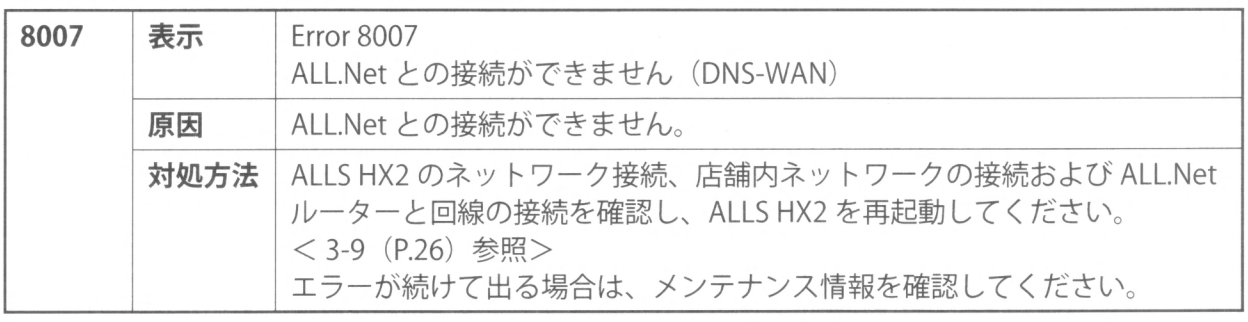

# $\overline{\mathbf{4}}$

40 エラー表示

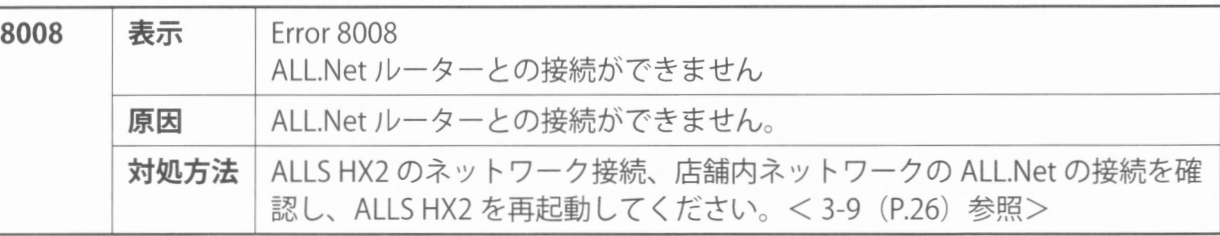

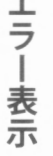

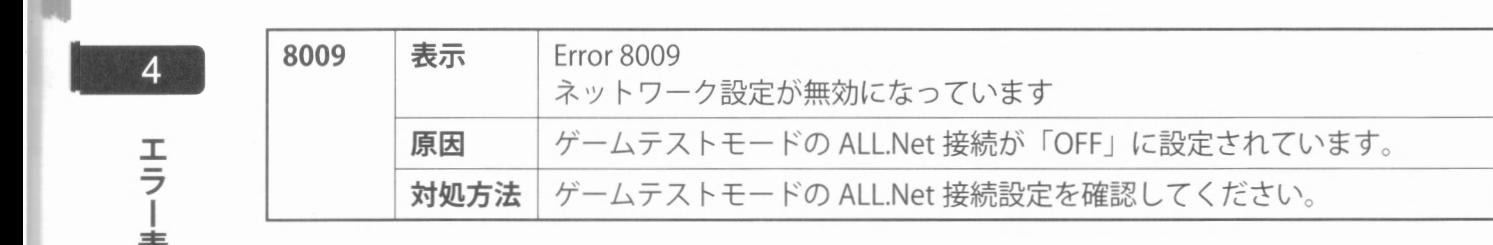

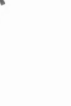

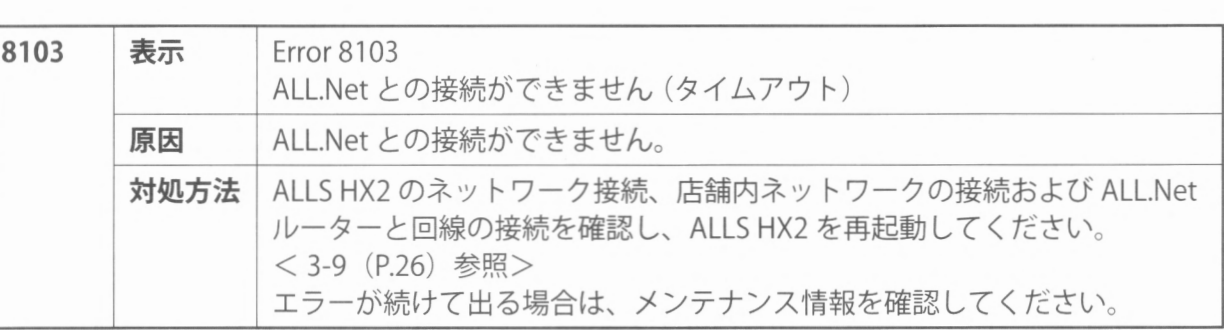

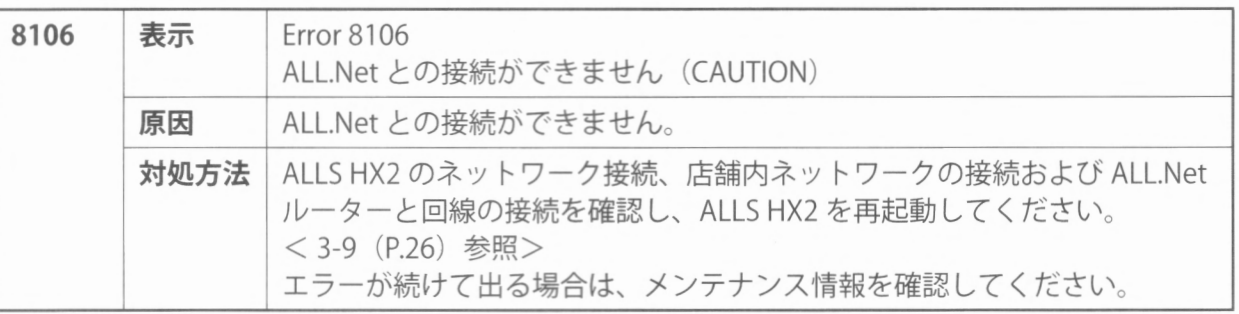

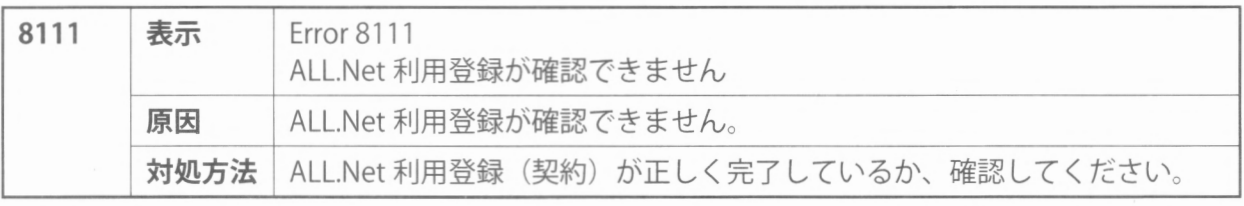

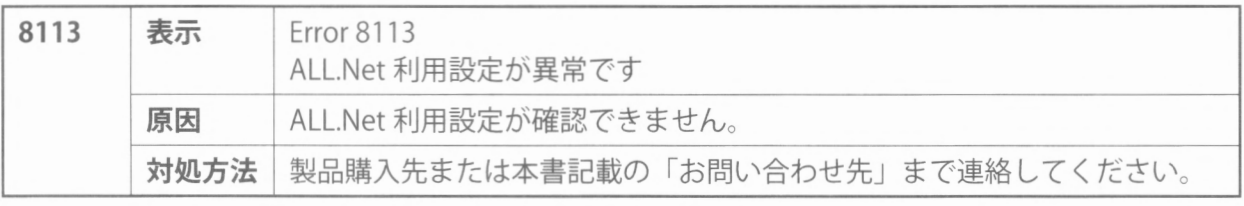

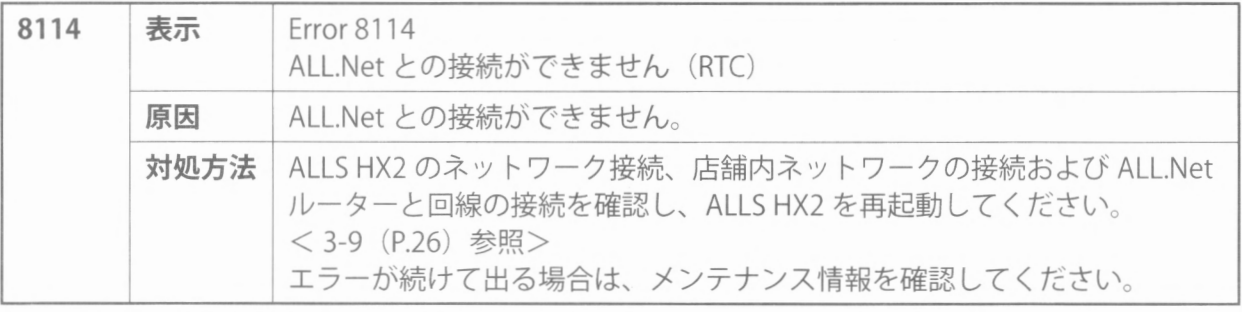

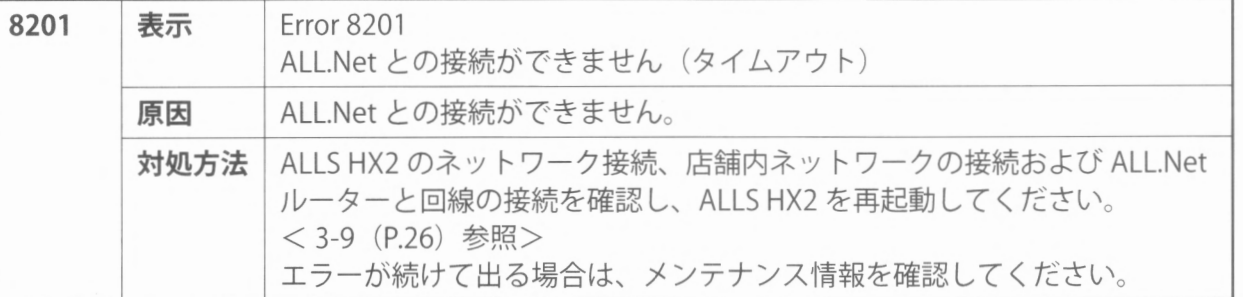

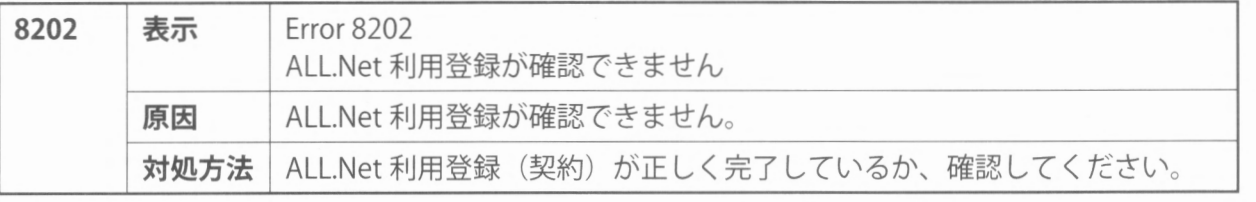

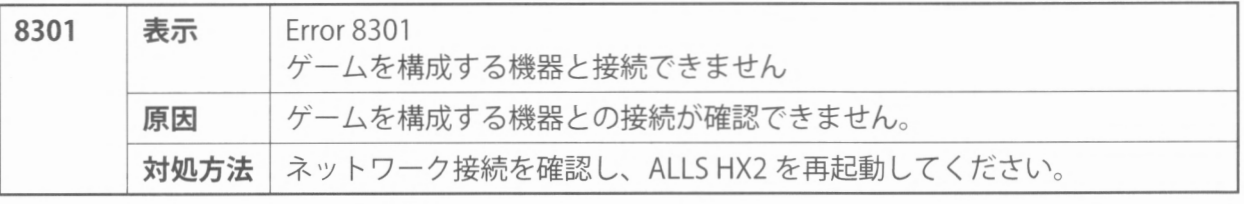

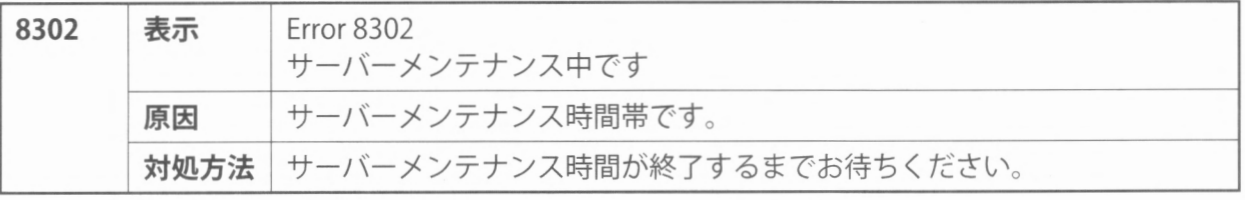

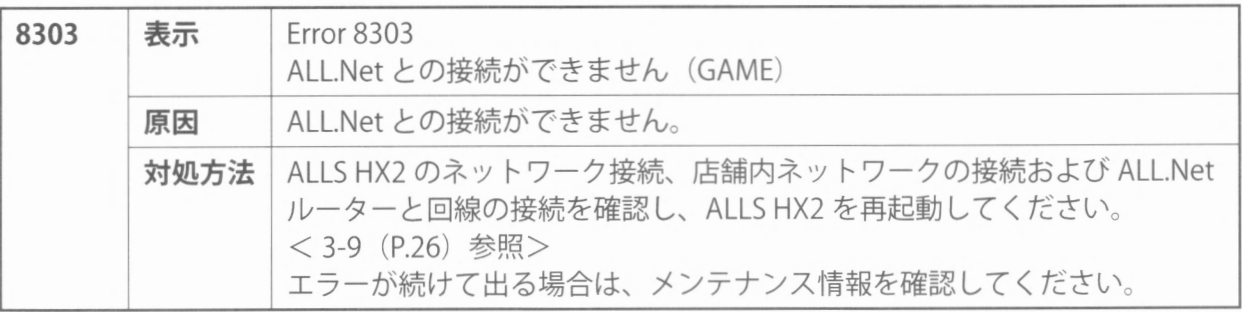

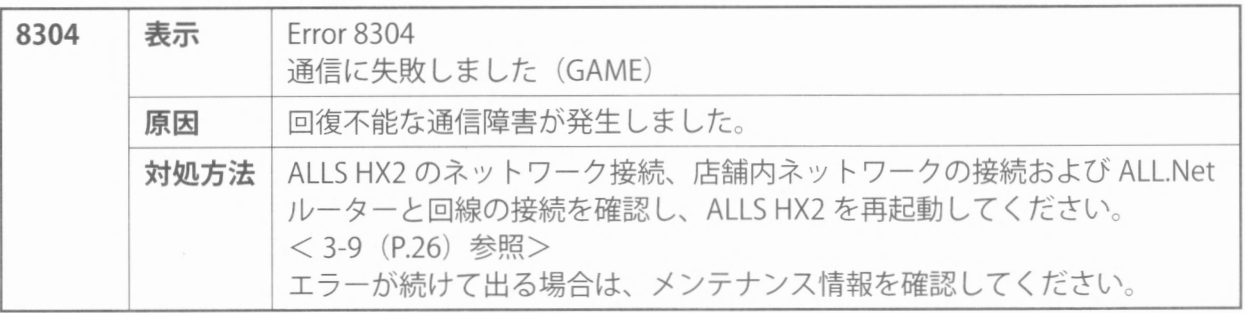

41 エラー表示

5 清掃

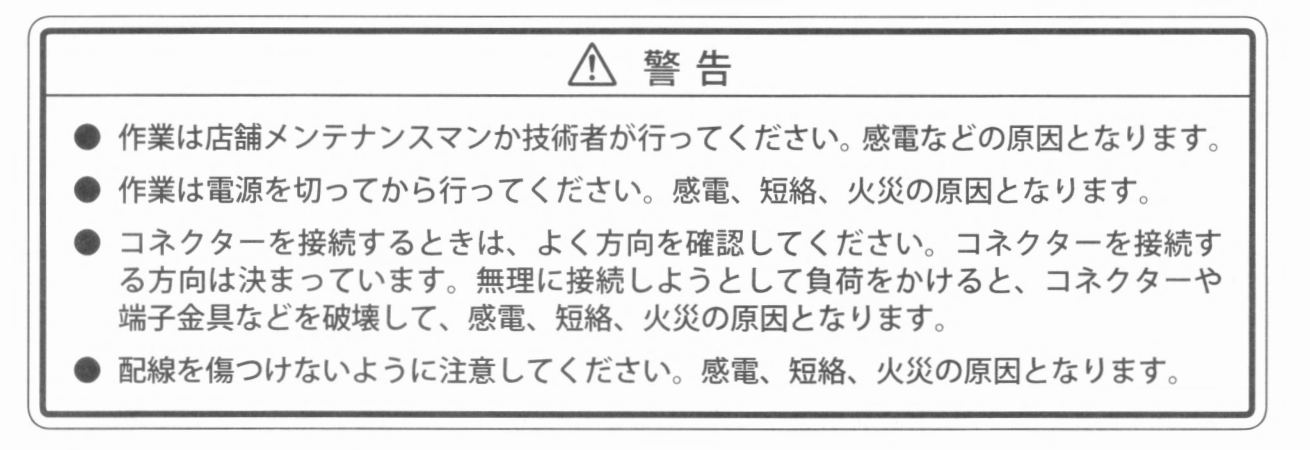

#### △注意

電源を切った直後は、排気口周辺が高温になっている場合があるため、触れないでくだ さい。作業は十分に冷えた状態で行ってください。

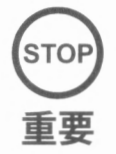

m ● 1年に一度、または「Error0091」が出た場合は ALLSHX2とその周辺部を清 掃してください。ALLS HX2 のシールドケース内にホコリが溜まると、誤動作 など不具合が発生する恐れがあります

ALLS HX2 個々にソフト、設定などが異なります。清掃後、必ず取り外したキャ ビネットに ALLS HX2 を戻してください。戻すキャビネットを誤ると、動作不 良など不具合の原因となります

 $\overline{\phantom{a}}$ 

 $5<sup>1</sup>$ 

#### ■作業に必要な工具、道具類

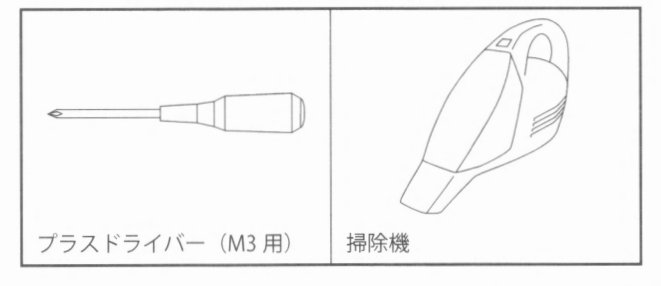

キャビネット付属の取扱説明書を参照し、ALLS HX2 をキャビネットから取り外してください。

2 ネジ4個を外し、金属製フィルターを取り外します。ネジはコネクター面の反対側にあり ます

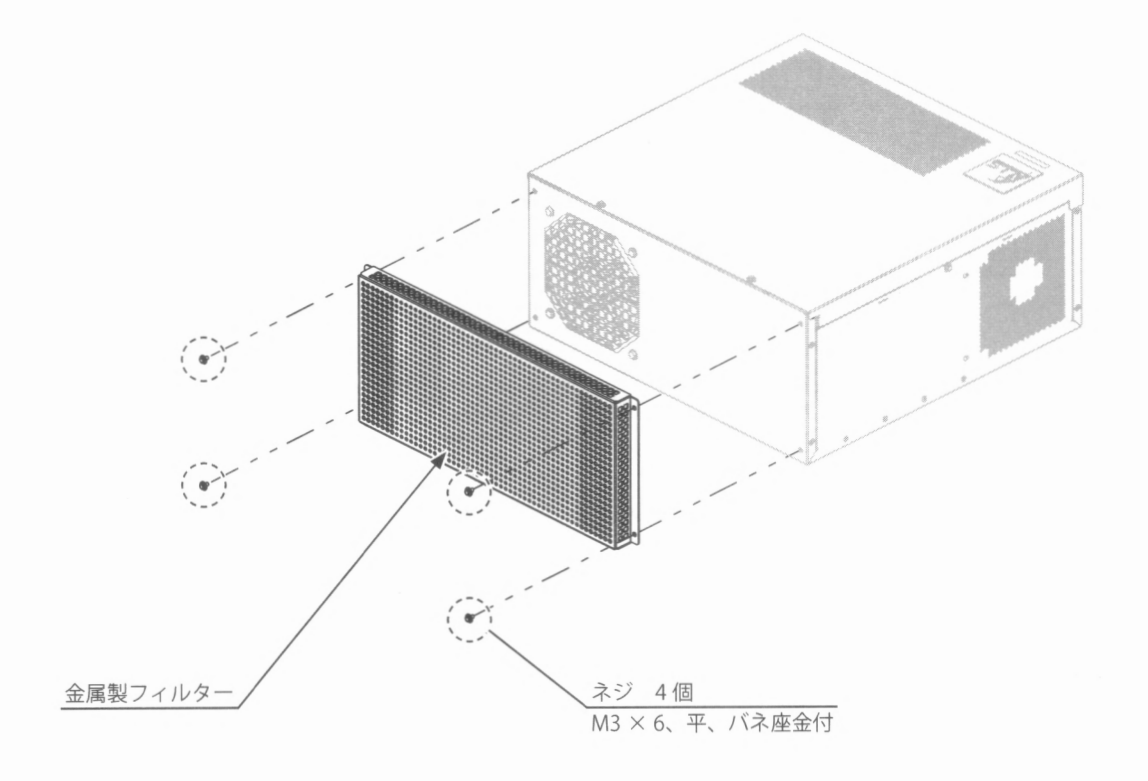

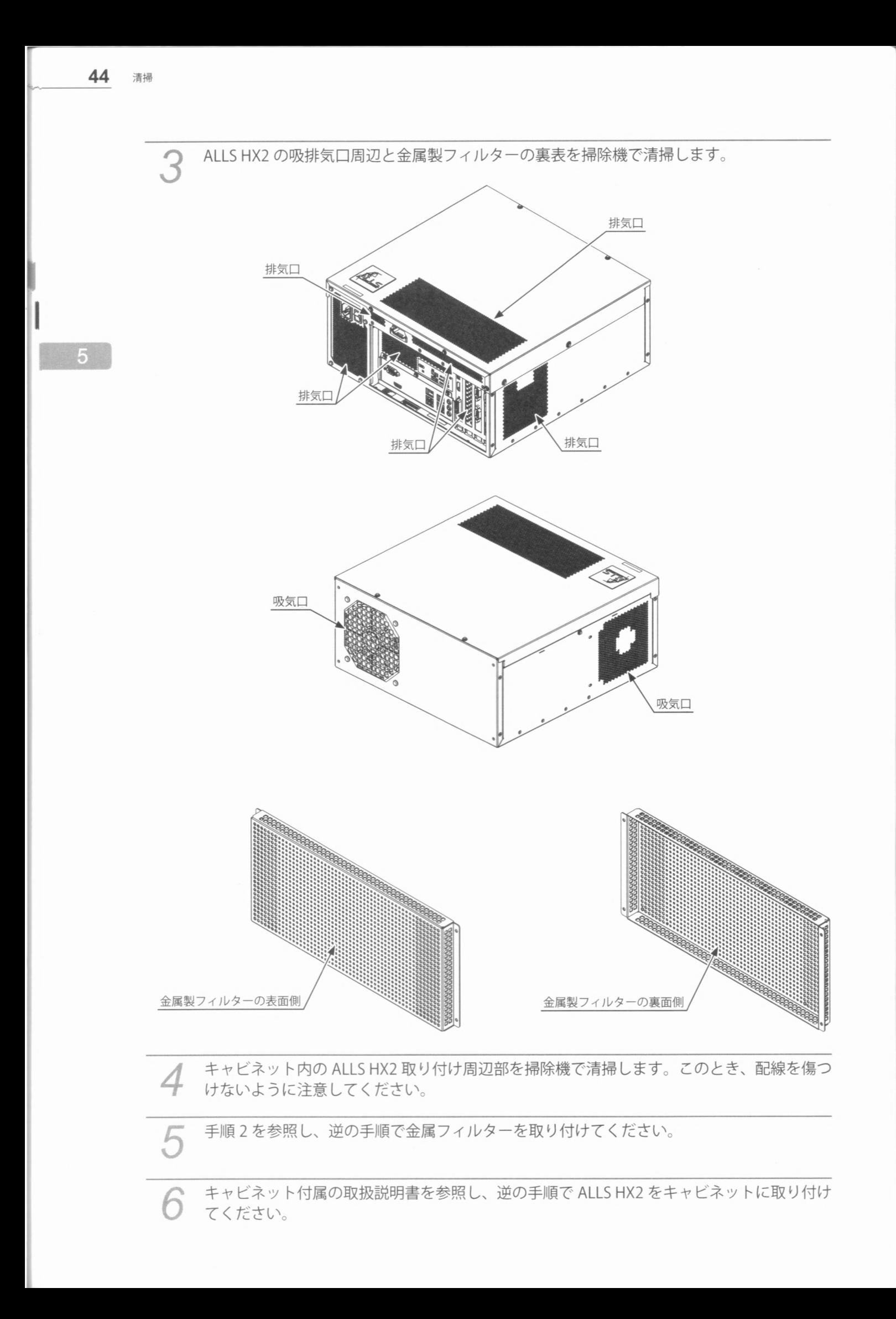

## お問い合わせ先

#### 株式会社セガ・インタラクティブ

本 社 〒 141-0033 東京都品川区西品川一丁目1番1号住友不動産大崎ガーデンタワー 機器販売部 〒 141-0033 東京都品川区西品川一丁目1番1号住友不動産大崎ガーデンタワー TEL : 03-6864-6974

#### 株式会社セガ・ロジスティクスサービス

カスタマサポート(ゲーム機に関する総合窓口)

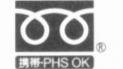

120-412-159 (全国共通)

基本受付時間 平日 9:00 ~ 12:00 / 13:00 ~ 18:30 ※技術相談については、年中無休で受け付けています。 ※携帯電話、PHSからも利用できます。

訪問修理の依頼 l

FAX : 0120-492-041 (全国共通)

部品の注文・先貸し出しの依頼 l

 $FAX: 0120-011-422$   $(41.4)$ 

※部品注文、先貸し出しの当日出荷締切 16:00

※品番、品名、販売価格、その他部品に関する情報を入手したい場合は SLS e-サイト 内 P-support(パーツサポート NET)を利用してください。 画像で部品を確認できます。 <URL> http://www.sls-net.co.jp/e-site/ (※事前登録が必要です。)

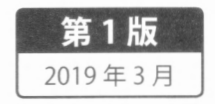

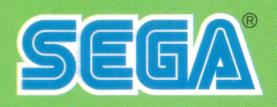

#### 株式会社セガ•インタラクティブ

〒141-0033 東京都品川区西品川一丁目1番1号住友不動産大崎ガーデンタワー http://sega.jp/ http://am.sega.jp/ http://sega-interactive.co.jp/

 $\odot$  SEGA